## **Advanced Imaging, Cardiac Imaging & Pain Management**

Provider Orientation Session for Aetna Better Health of Maryland

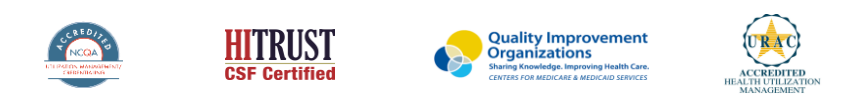

©2020 eviCore healthcare. All Rights Reserved. This presentation contains CONFIDENTIAL and PROPRIETARY information.

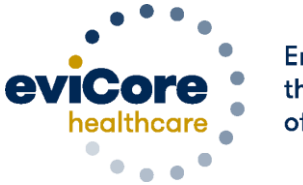

**Empowering** the Improvement of Care

## **Agenda**

- Program Overview
- Submitting Requests
- Prior Authorization Outcomes, Special Considerations & Post Decision Options
- Provider Portal Overview
- Provider Resources

# **Program Overview**

©eviCore healthcare. All Rights Reserved. This presentation contains CONFIDENTIAL and PROPRIETARY information. 3

## **Aetna Better Health of Maryland Prior Authorization Services**

eviCore healthcare (eviCore) will begin accepting prior authorization requests on November 1, 2017 for dates of service November 1, 2017 and after.

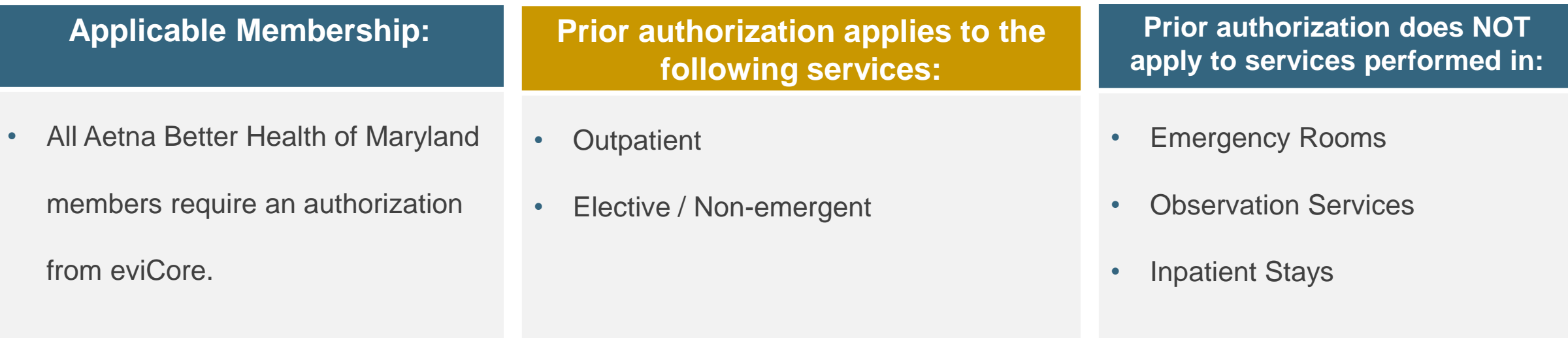

## Radiology Solution

#### **Covered Services:**

#### **Advanced imaging services**

• CT, CTA

.

- MRI, MRA
- PET, PET/CT
- Nuclear Medicine

To find a **complete list** of radiology Current Procedural Terminology (CPT) codes that **require prior authorization through eviCore**, please visit:

<https://www.evicore.com/resources/healthplan/aetna-better-health/maryland>

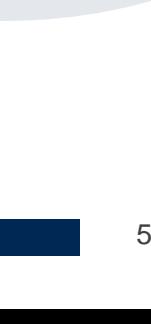

## Cardiology Solution

#### **Covered Services:**

**Advanced imaging and diagnostic services**

- Stress Testing
	- Myocardial Perfusion Imaging
	- Stress Echocardiography
- Cardiac CT, MRI, PET
- Echocardiography

.

• Diagnostic Heart Catheterization

To find a **complete list** of cardiology Current Procedural Terminology (CPT) codes that **require prior authorization through eviCore**, please visit:

<https://www.evicore.com/resources/healthplan/aetna-better-health/maryland>

## Musculoskeletal Solution

#### **Covered Services:**

#### **Interventional Pain**

- Spinal Injections
- Spinal Implants

.

- Spinal cord stimulators
- Pain Pumps

To find a **complete list** of Interventional Pain Management Current Procedural Terminology (CPT) codes that **require prior authorization through eviCore**, please visit: <https://www.evicore.com/resources/healthplan/aetna-better-health/maryland>

# **Submitting Requests**

©eviCore healthcare. All Rights Reserved. This presentation contains CONFIDENTIAL and PROPRIETARY information. 8

## **Utilization Management –** the Prior Authorization Process

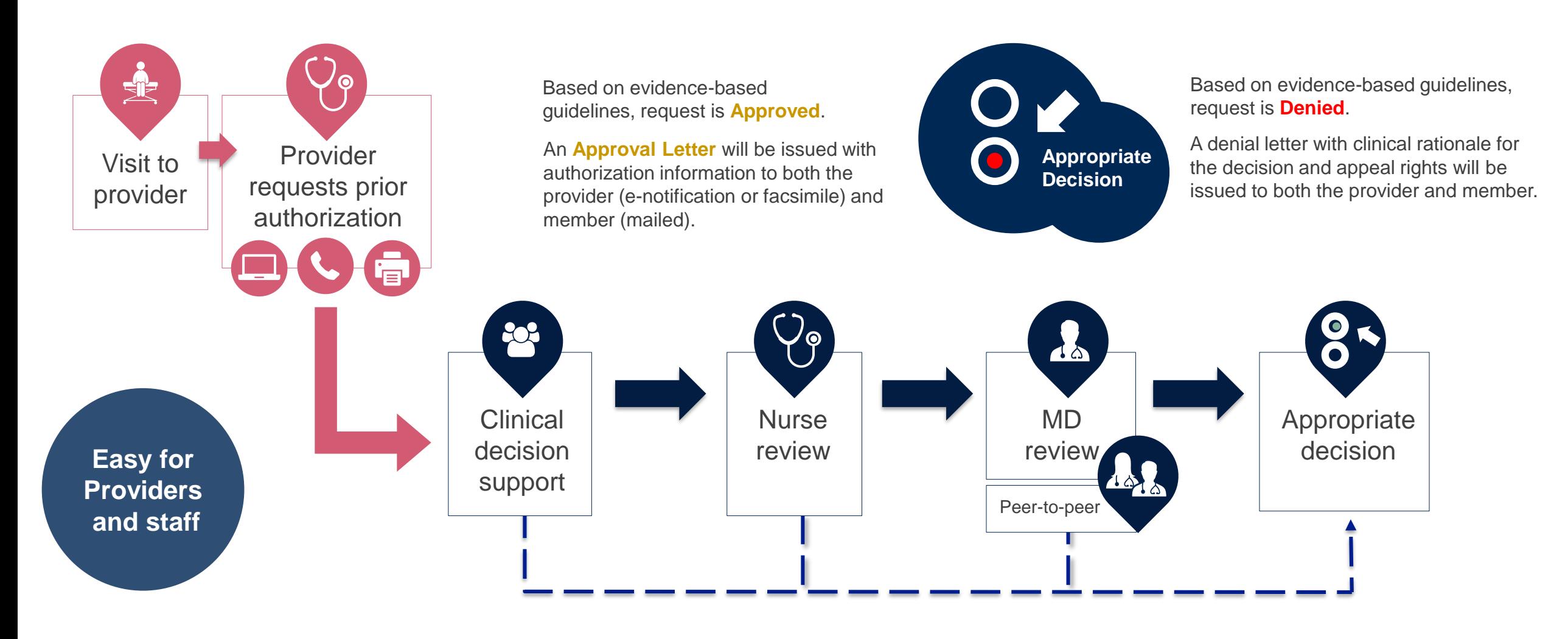

## **Methods to Submit Prior Authorization Requests**

#### **eviCore Provider Portal (preferred)**

- **Saves time:** Quicker process than phone authorization requests
- **Available 24/7**: You can access the portal any time and any day
- **Save your progress:** If you need to step away, you can save your progress and resume later
- **Upload additional clinical information**: No need to fax in supporting clinical documentation, it can be uploaded on the portal to support a new request or when additional information is requested
- **View and print determination information**: Check case status in real-time
- **Dashboard**: View all recently submitted cases

.

- **E-notification**: Opt-in to receive email notifications when there is a change to case status
- **Duplication feature**: If you are submitting more than one prior authorization request, you can duplicate information to expedite submittals

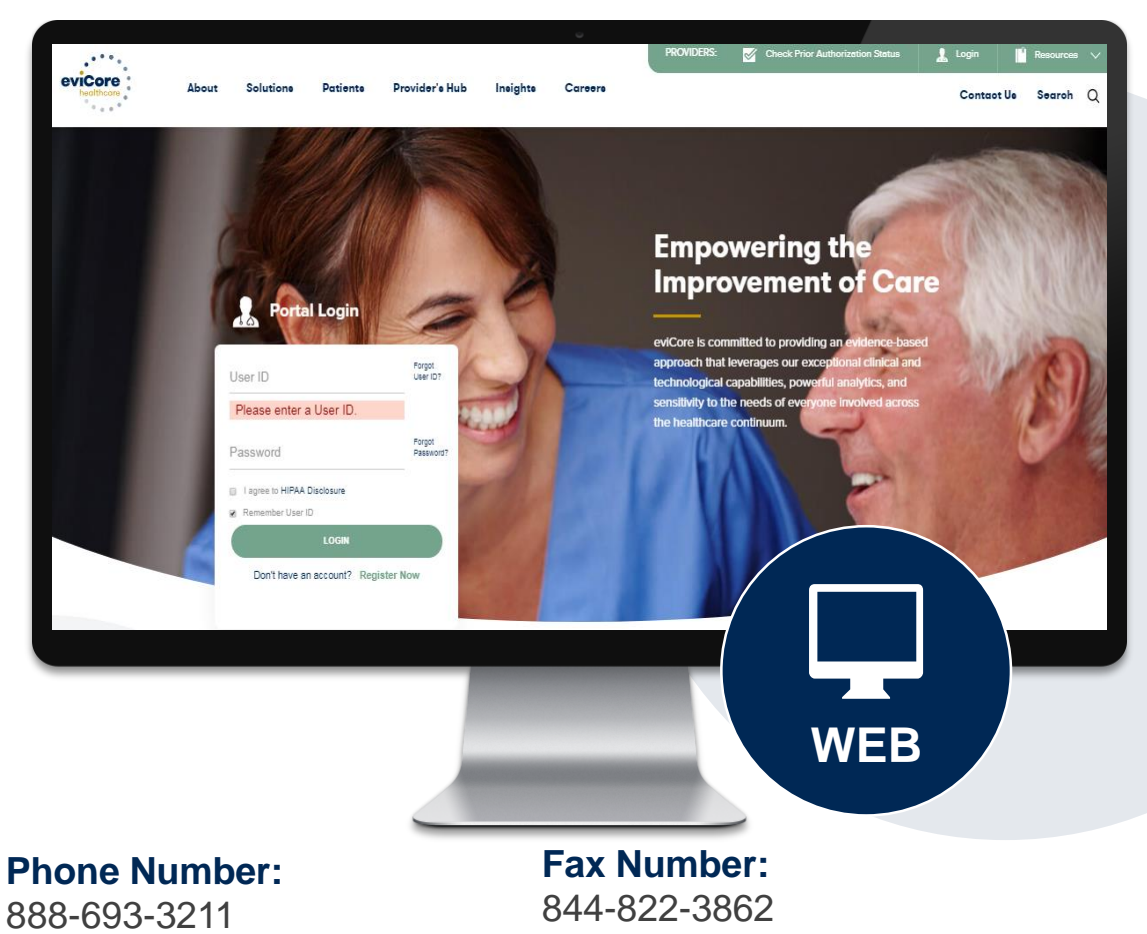

Monday through Friday:  $[8 \text{ am} - 9 \text{ pm}]$  local time

PA requests are accepted via fax and can be used to submit additional clinical information

## **Necessary Information for Prior Authorization**

**To obtain prior authorization on the very first submission, the provider submitting the request will need to gather four categories of information:**

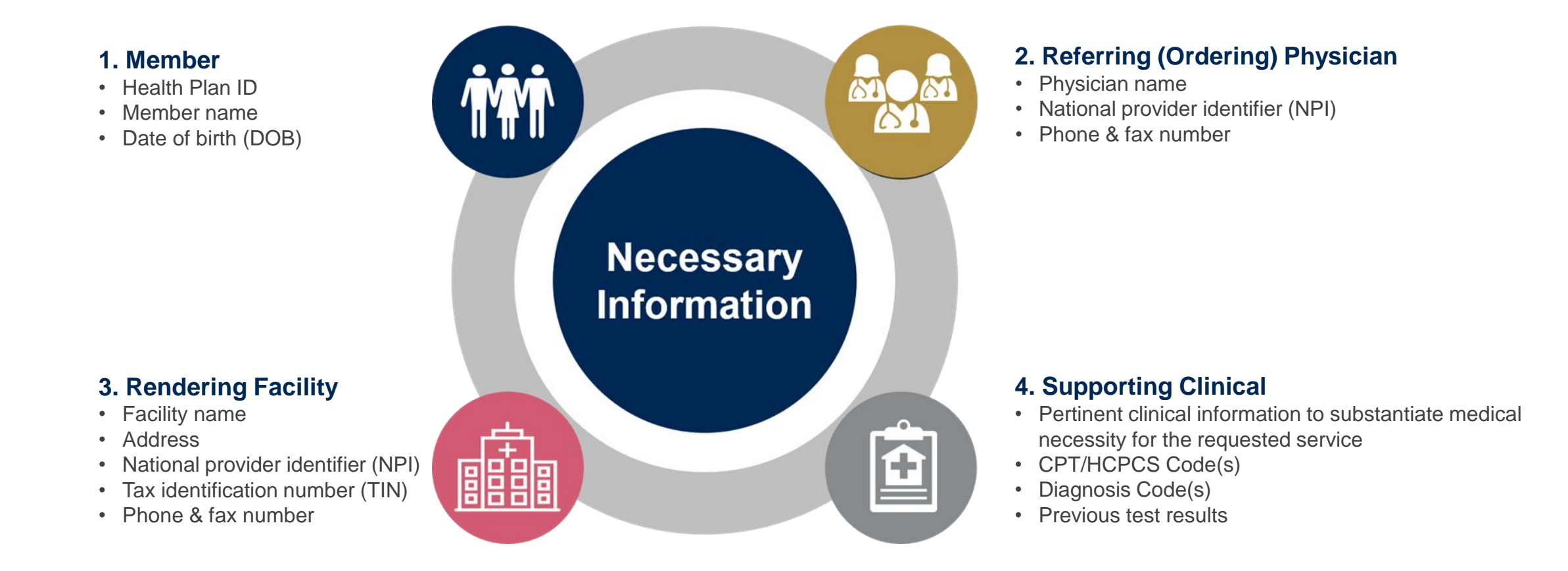

## **Insufficient Clinical – Additional Documentation Needed**

#### **Additional Documentation to Support Medical Necessity**

If during case build all required pieces of documentation are not received, or are insufficient for eviCore to reach a determination, the following will occur:

A Hold Letter will be faxed to the Requesting Provider requesting additional documentation

The Hold notification will inform the provider about what clinical information is needed as well as the date by which it is needed.

.

The Provider must submit the additional information to eviCore

Requested information must be received within the timeframe as specified in the Hold Letter, or eviCore will render a determination based on the original submission.

eviCore will review the additional documentation and reach a determination

Determination notifications will be sent

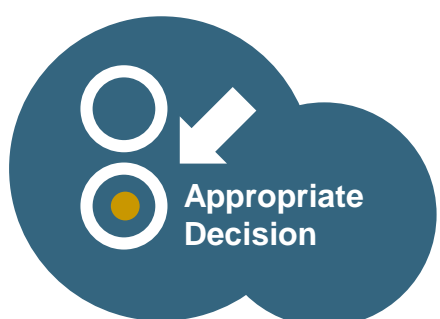

# **Prior Authorization Outcomes, Special Considerations, and Post Decision Options**

## **Prior Authorization Outcomes**

#### **Determination Outcomes:**

- Approved Requests: Authorizations are valid for 60 days from the date of the determination
- Denied Requests: Based on evidence-based guidelines, if a request is determined as inappropriate, a notification with the rationale for the decision and post decision/ appeal rights will be issued
- Partially Approved Requests: In instances where multiple CPT codes are requested, some may be approved and some denied. In these instances, the determination letter will specify what has been approved as well as post decision options for denied codes.

#### **Notifications:**

.

- Authorization letters will be faxed to the ordering physician
- Web initiated cases will receive e-notifications when a user opts in to receive
- Members will receive a letter by mail
- Approval information can be printed on demand from the eviCore portal: **[www.eviCore.com](http://www.evicore.com/)**

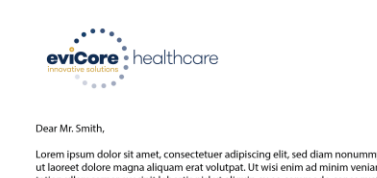

v nihh euismod tincidur n, quis nostrud exerci equat. Duis autem vel eum iriure dolor in hendrerit in vulnutate velit esse molestie conseguat, vel illum dolore eu feugiat nulla cilisis at vero eros et accumsan et iusto odio dignissim qui blandit praesent luptatum zzril dele augue duis dolore te feugait nulla facilisi Lorem insum dolor sit amet, cons ectetuer ad

ut laoreet dolore magna aliquam erat volutpat. Ut wisi enim ad minim veniam, quis nostrud exerc orper suscipit lobortis nisl ut aliquip ex ea commodo consequat

im dolor sit amet, consectetuer adipiscing elit, sed diam nonummy nibh euismod tincidu it laoreet dolore magna aliguam erat volutpat. Ut wisi enim ad minim veniam, guis nostrud exerci tation ullamcorper suscipit lobortis nisl ut aliquip ex ea commodo conseguat. Duis autem vel eun erit in vulputate velit esse molestie conseguat, vel illum dolore eu feugiat nulla facilisis at vero eros et accumsan et justo odio dignissim qui blandit praesent luptatum zzril delenit auque duis dolore te feugait nulla facilisi.Lorem ipsum dolor sit amet, cons ectetuer adipiscing elit, se ad minim veniam, quis nostrud exerci tation ullamcorper suscipit lobortis nisl ut aliquip ex ea comm do consegua

Lorem ipsum dolor sit amet, consectetuer adipiscing elit, sed diam nonummy nibh euismod tincidur ut laoreet dolore magna aliquam erat volutpat. Ut wisi enim ad minim veniam, quis nostrud exerci tation ullamcorper suscipit lobortis nisl ut aliquip ex ea commodo consequat. Duis autem vel eum iriure dolor in hendrerit in vulputate velit esse molestie consequat, vel illum dolore eu feugiat nulla facilisis at vero eros et accumsan et iusto odio dignissim qui blandit praesent luptatum zzril delenit Lorem ipsum dolor sit amet, cons ectetuer adipiscing elit, sed diam nonummy nibh euismod tincidunt ut laoreet dolore magna aliquam erat volutpat. Ut wisi enim ad minim veniam, quis nostrud exerc

©eviCore healthcare. All Rights Reserved. This presentation contains CONFIDENTIAL and PROPRIETARY information. 14

## **Special Circumstances**

#### **Retrospective (Retro) Authorization Requests**

- Must be submitted within 3 business days from the date of services
- Retro requests submitted beyond this timeframe will be administratively denied
- Reviewed for **clinical urgency** and medical necessity
- Retro requests are processed within 30 calendar days
- When authorized, the start date will be the submitted date of service

#### **Urgent Prior Authorization Requests**

- eviCore uses the NCQA/URAC definition of **urgent**: when a delay in decisionmaking may seriously jeopardize the life or health of the member
- Can be initiated on provider portal or by phone
- Urgent cases are typically reviewed within 24 to 72 hours

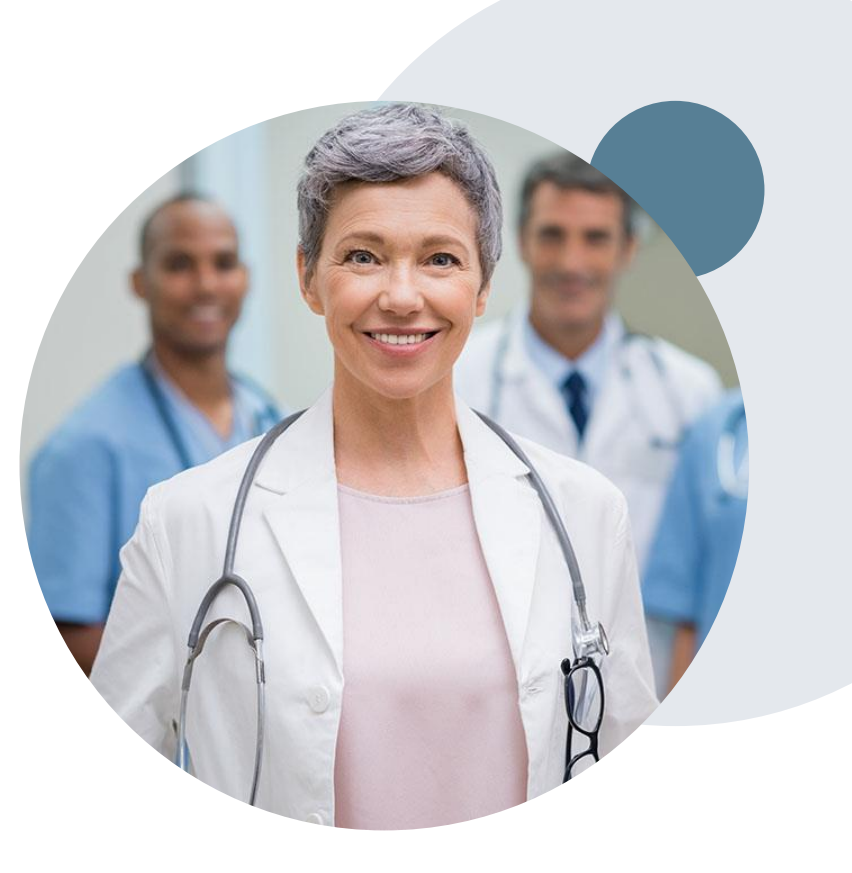

## **Special Circumstances cont.**

#### **Alternative Recommendation**

- An alternative recommendation may be offered, based on eviCore's evidencebased clinical guidelines
- The ordering provider can either accept the alternative recommendation or request a reconsideration for the original request

#### **Authorization Update**

- If updates are needed on an existing authorization, you can contact eviCore by phone
- Updates must be submitted within 3 business days from the date of service & may be subject to clinical review
- If the authorization is not updated and a different facility location or CPT code is submitted on the claim, it may result in a claim denial

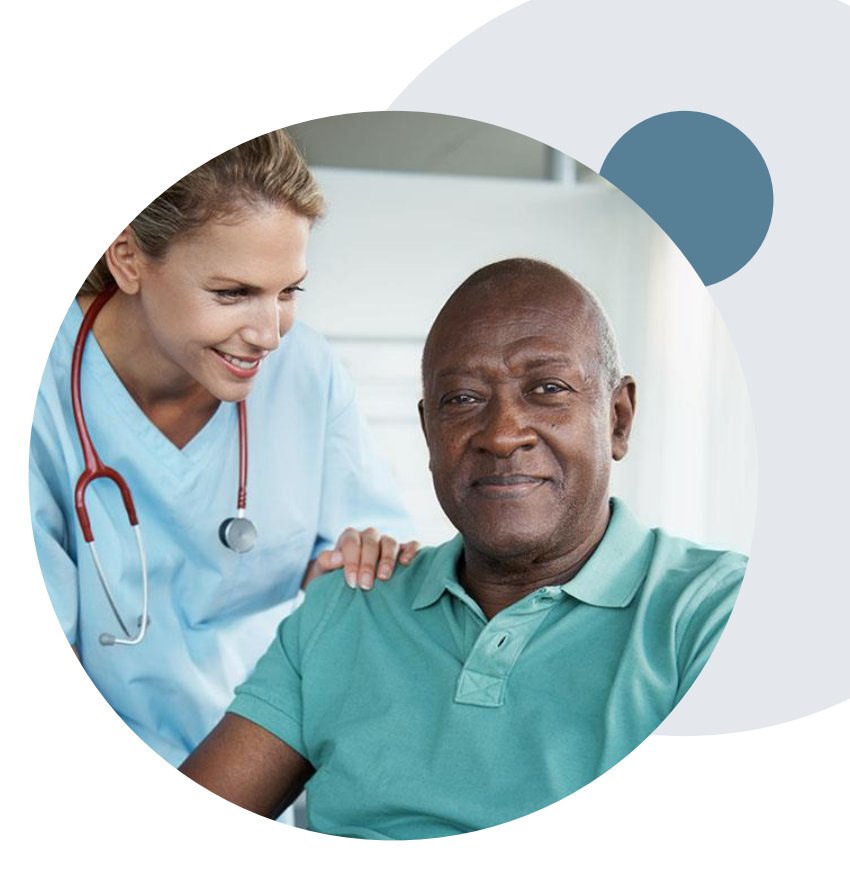

## **Post-Decision Options: Medicaid Members**

#### **My case has been denied. What's next?**

Your determination letter is the best immediate source of information to assess what options exist on a case that has been denied. You may also call eviCore at **888-693-3211** to speak to an agent who can provide available option(s) and instruction on how to proceed. Alternatively, select 'All Post Decisions' on [www.eviCore.com](http://www.evicore.com/), under the authorization lookup function, to see available options.

#### **Reconsiderations**

.

- Reconsiderations can be requested in writing or verbally via a Clinical Consultation with an eviCore physician
	- Additional clinical information can be provided without the need for a physician to participate. Must be requested on or before the anticipated date of service
	- If a request is denied and requires further clinical discussion for approval, we welcome requests for clinical determination discussions from referring physicians. In certain instances, additional information provided may be sufficient to satisfy the medical necessity criteria for approval

#### **Appeals**

- eviCore will not process first-level appeals
- A denial notification with the rationale for the decision and appeal rights will be provided to the member and ordering provider

# **Provider Portal Overview**

©eviCore healthcare. All Rights Reserved. This presentation contains CONFIDENTIAL and PROPRIETARY information. 18

## **Portal Compatibility**

**Provider's Hub Jutions Patients** 

## **Provider's Hub**

#### **Portal Login**

.

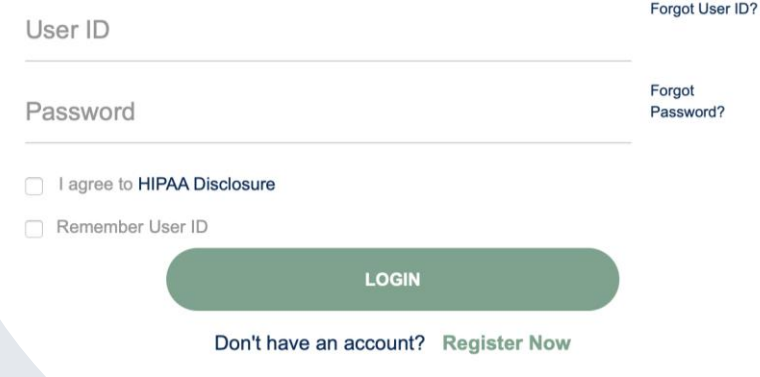

The eviCore.com website is compatible with the following web browsers:

- Google Chrome
- Mozilla Firefox
- Internet Explorer 9, 10, and 11

You may need to disable pop-up blockers to access the site. For information on how to disable pop-up blockers for any of these web browsers, please refer to our **[Disabling Pop-Up Blockers guide](../Disabling Pop-up Blockers.pdf)**.

### **Portal Login**  $\Delta$ Forgot User ID User ID? Forgot Password Password? I agree to HIPAA Disclosure Remember User ID **LOGIN** Don't have an account? Register Now

.

## **eviCore healthcare Website**

#### **Visit www.evicore.com**

#### **Already a user?**

If you already have access to eviCore's online portal, simply log-in with your User ID and Password and begin submitting requests in real-time!

#### **Don't have an account?**

Click "Register Now" and provide the necessary information to receive access today!

## **Creating An Account**

.

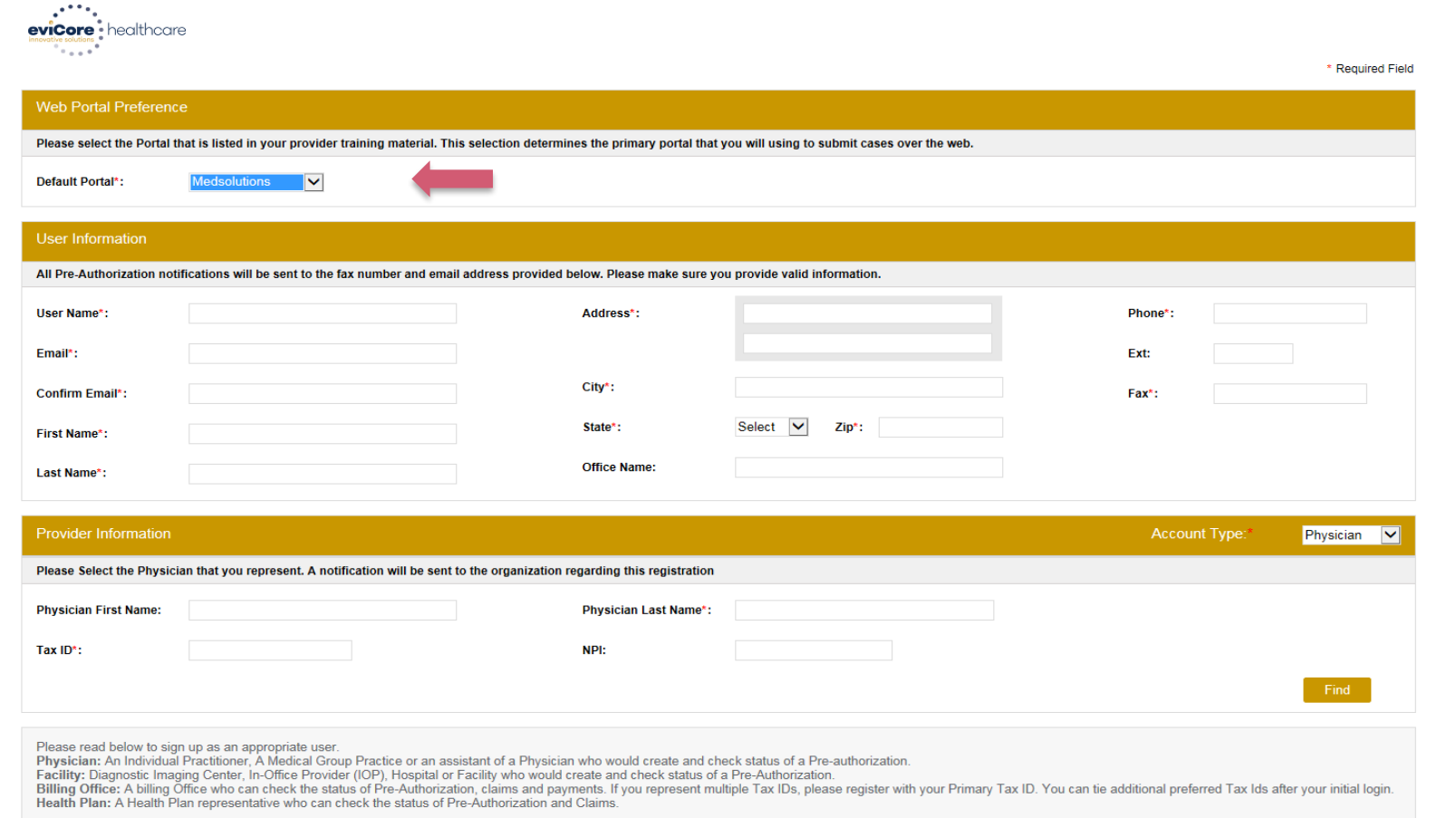

**Select a MedSolutions as the Default Portal. Choose the Account Type, and complete the registration form. There are (4) account types:** Facility, Physician, Billing Office, and Health Plan

## **Creating An Account**

.

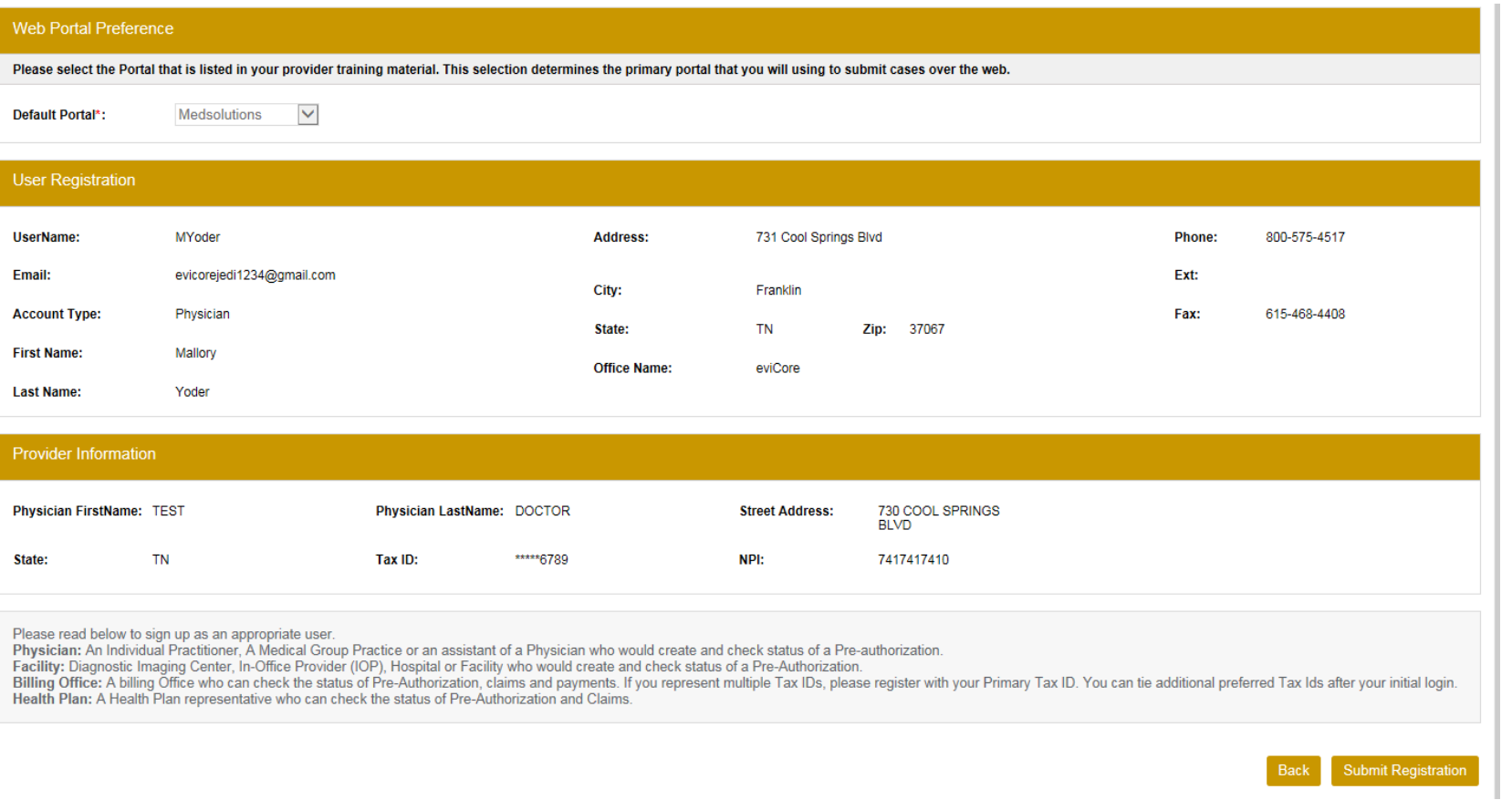

**Review information provided, and click "Submit Registration."**

### **User Registration-Continued**

Please select the Portal that is listed in your provider training material. This selection determines the primary portal that you will using to submit cases over the web.

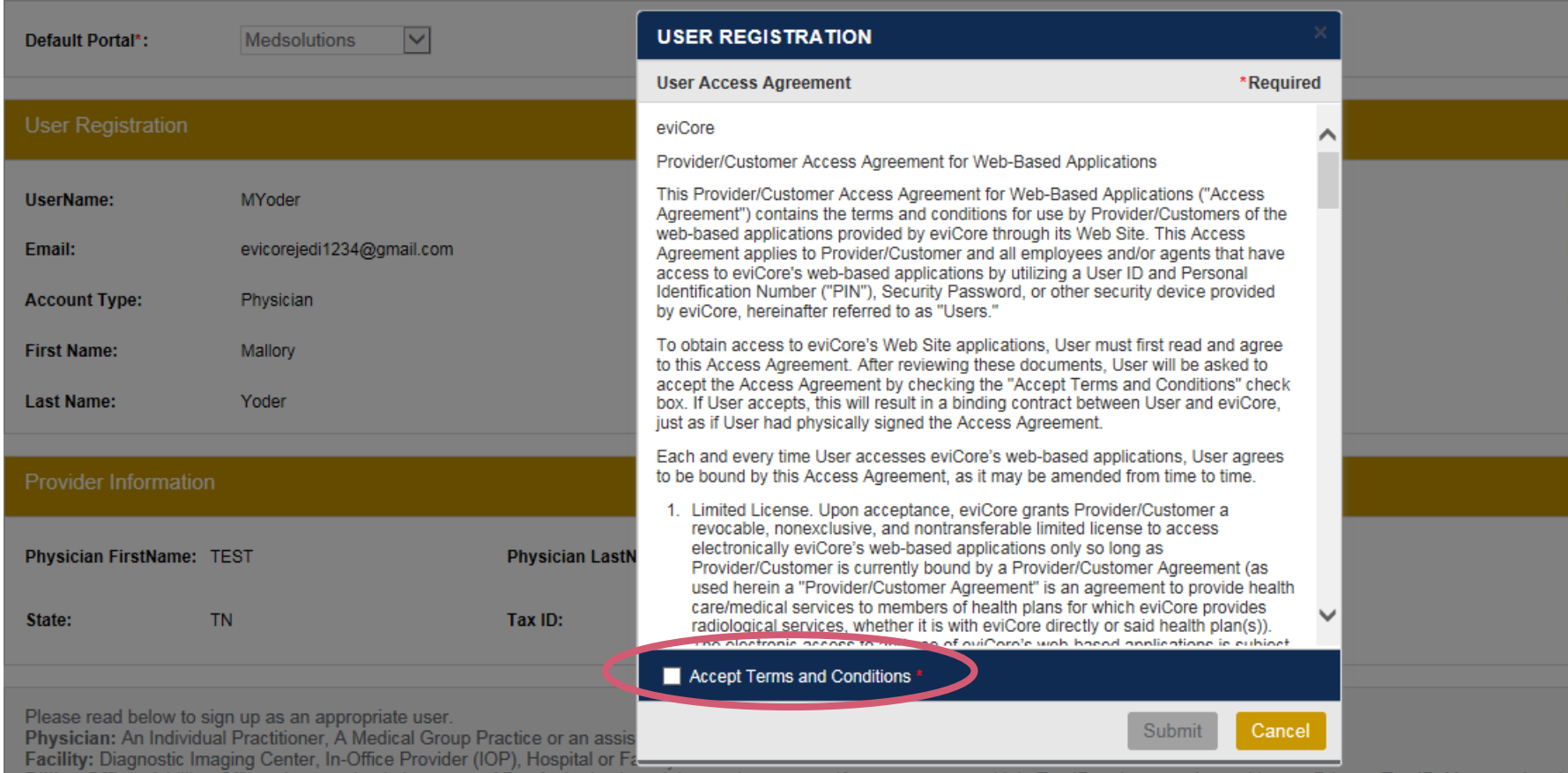

**Accept the Terms and Conditions, and click "Submit."**

### **User Registration-Continued**

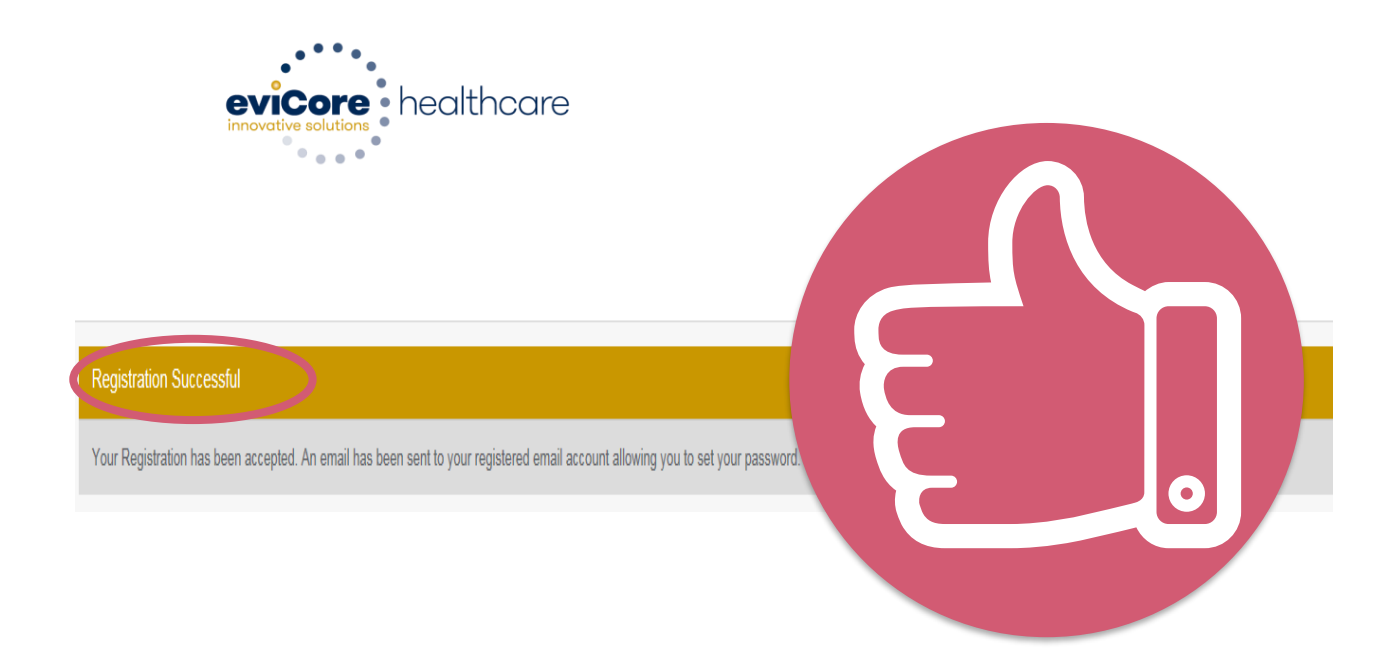

**You will receive a message on the screen confirming your registration is successful. You will be sent an email to create your password.**

### **Create a Password**

**Your password must be at least (8) characters long and contain the following:**

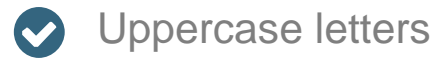

- Lowercase letters **O**
- Numbers  $\bullet$

.

Characters (e.g., !?\*)  $\bullet$ 

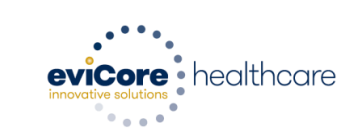

#### **Password Maintenance**

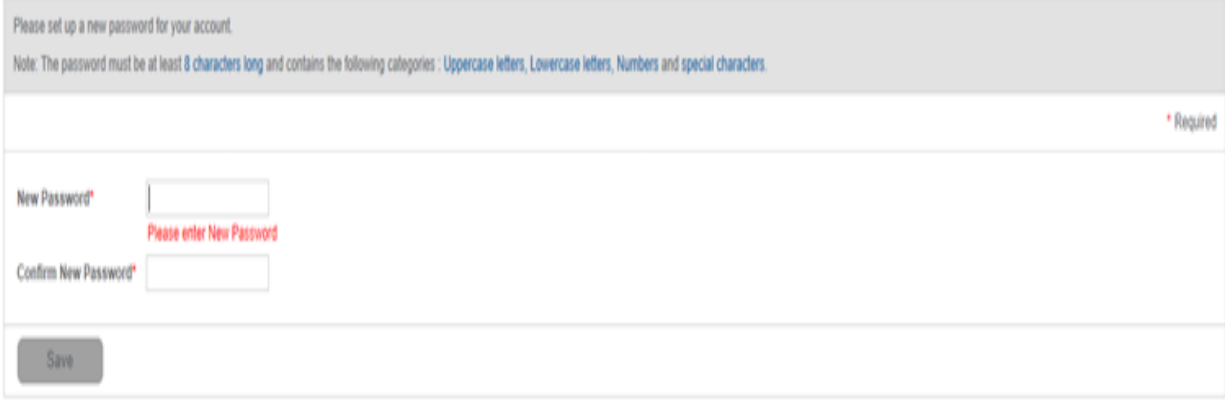

**Account Log-In**

.

## **Providers Delivering Medical Solutions That Benefit Everyone.**

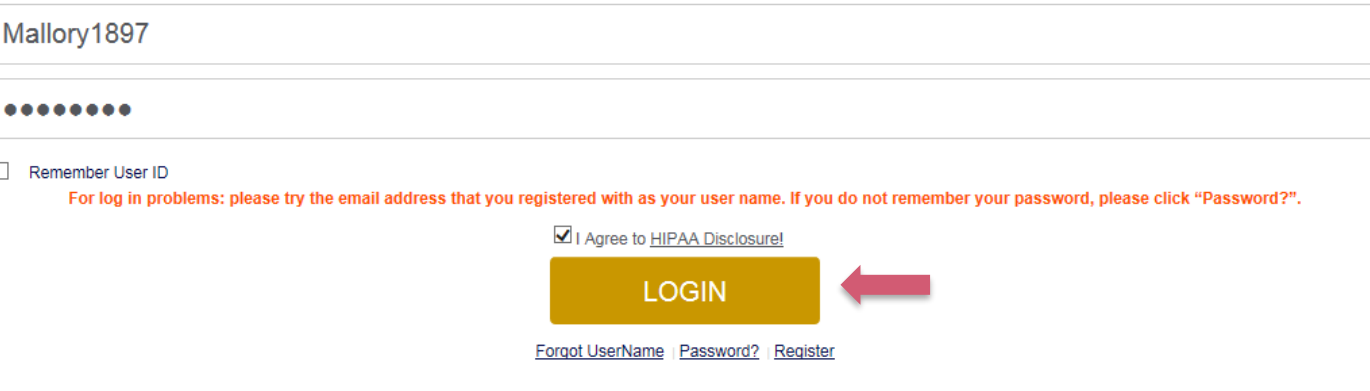

**To log-in to your account, enter your User ID and Password. Agree to the HIPAA Disclosure, and click "Login."** 

### **Announcement**

.

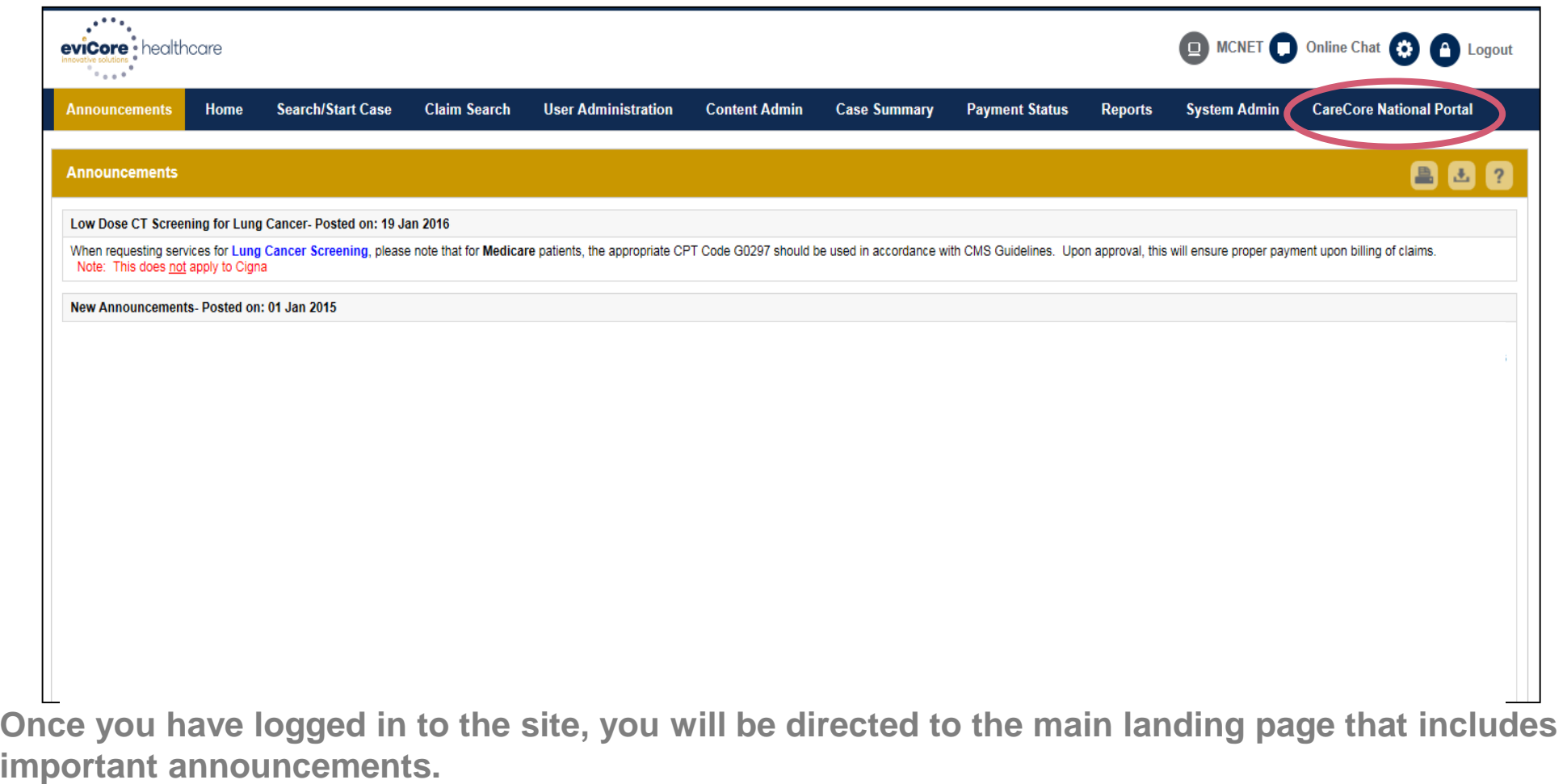

*Note: You can access the CareCore National Portal at any time once registered. Click the CareCore National Portal button on the top right corner to seamlessly toggle back and forth between the two portals without having to log-in multiple accounts.*

## **Account Settings**

.

The **Options Tool** allows you to access your Account Settings to update information:

- Change password
- Update user account information (address, phone number, etc.)
- Set up preferred Tax ID numbers of Physicians or Facilities

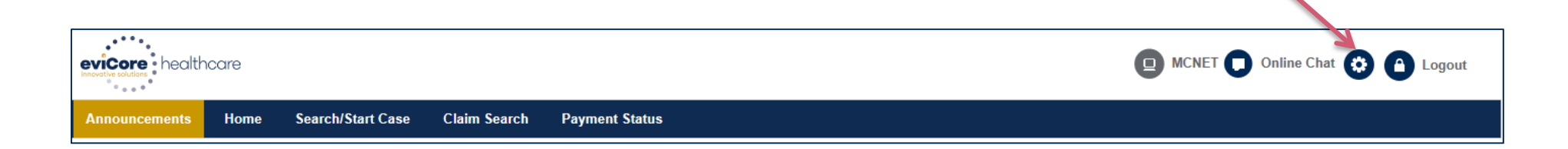

## **Account Settings**

.

Adding **Preferred Tax ID numbers** will allow you to view the summary of cases submitted for those providers:

- Search for a Tax ID by clicking **Physician** or **Facility**.
- Confirm you are authorized to access PHI by clicking the check box, and hit Save.

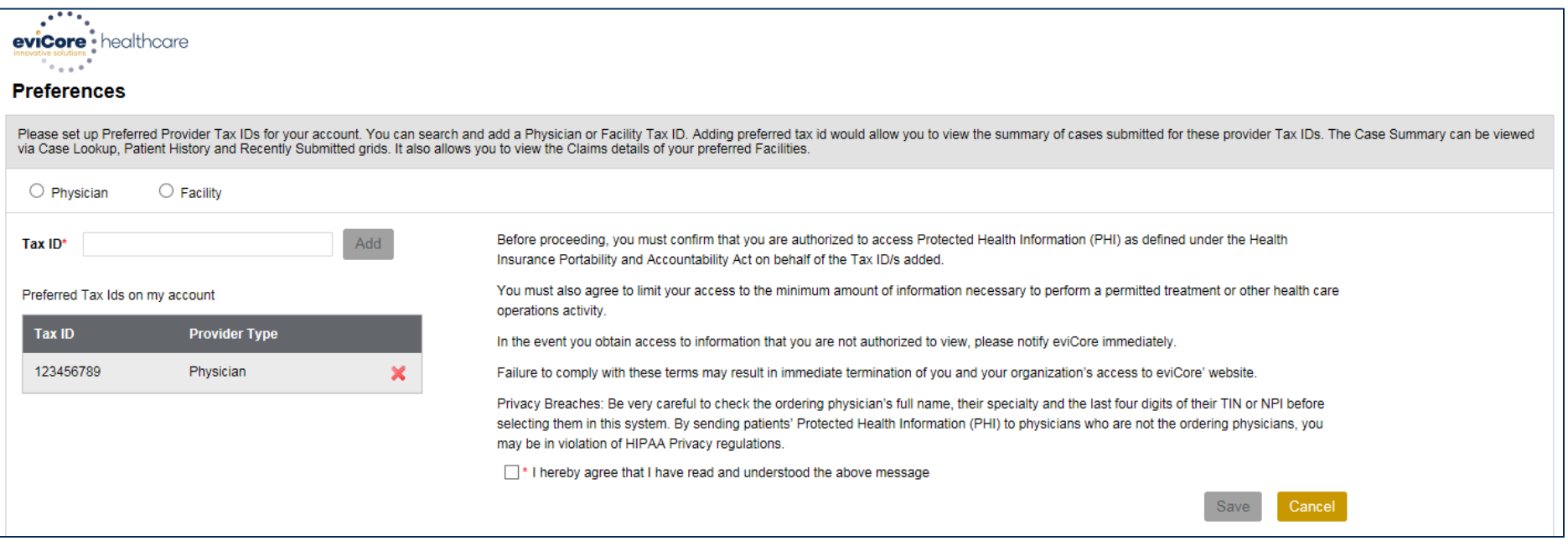

## **Portal Case Submission**

©eviCore healthcare. All Rights Reserved. This presentation contains CONFIDENTIAL and PROPRIETARY information. 30

## **Home Tab**

.

The Home Page will have two worklists: My Pending Worklist and Recently Submitted Cases

#### **My Pending Worklist**

- Save case information and complete case at a later time
- Submit additional clinical to a pending case after submission without having to fax

#### **Recently Submitted Cases**

• Cases that are pending review and/or cases recently approved or denied

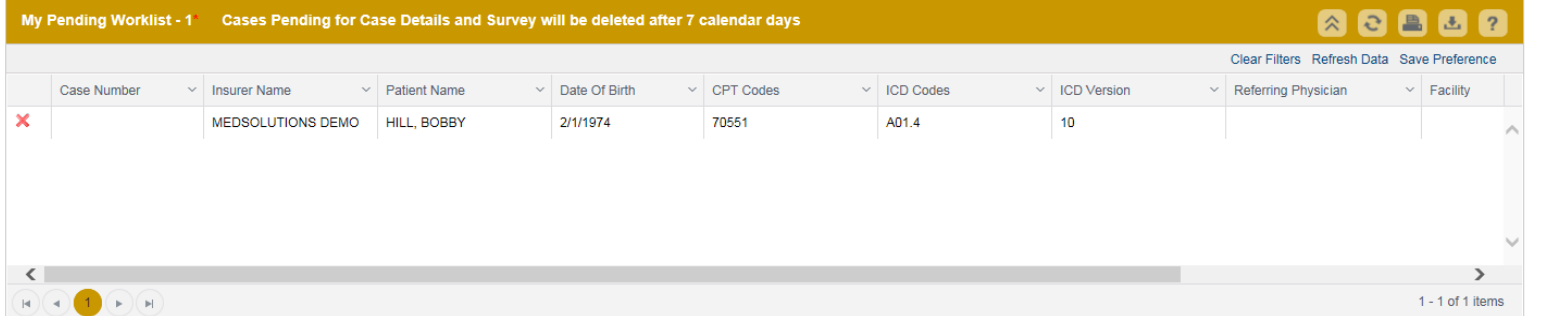

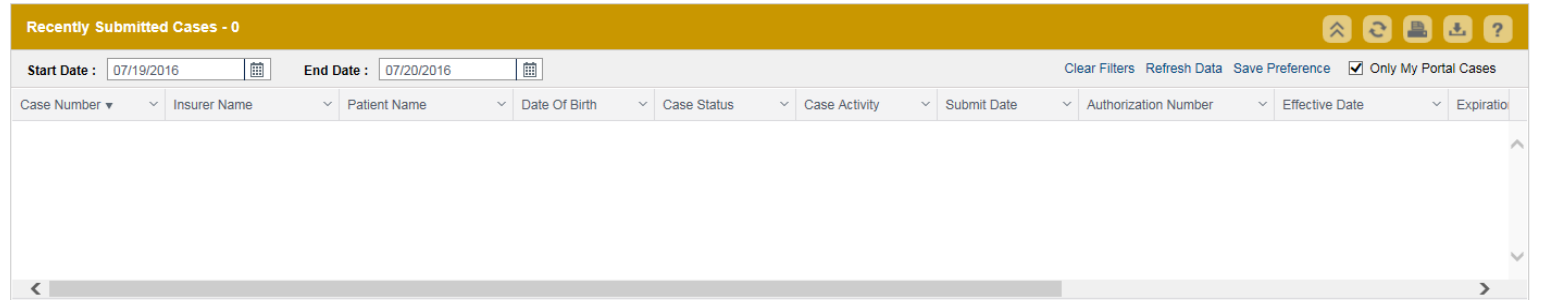

## **Search/Start Case – Member Lookup**

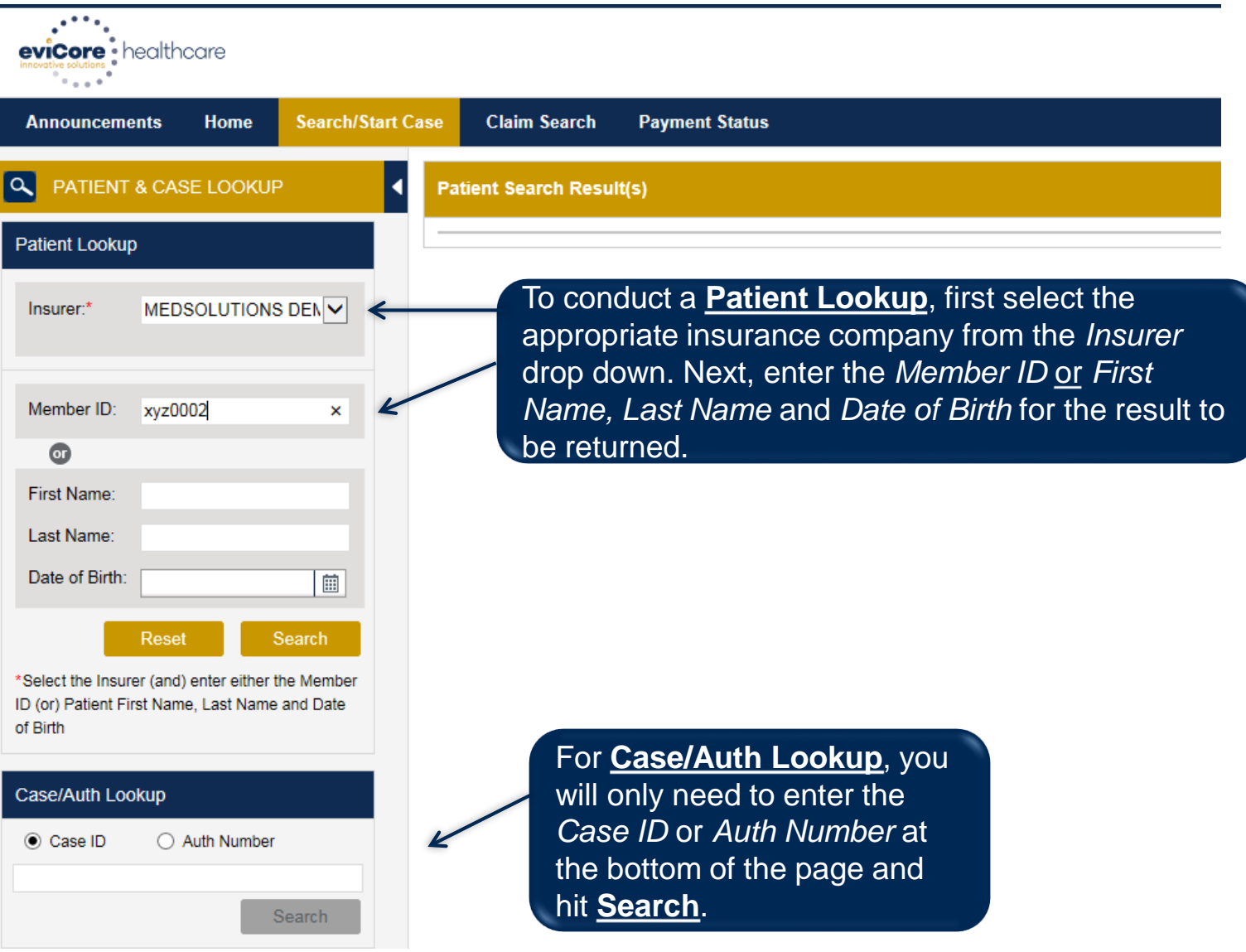

### **Search/Start Case – Member Lookup**

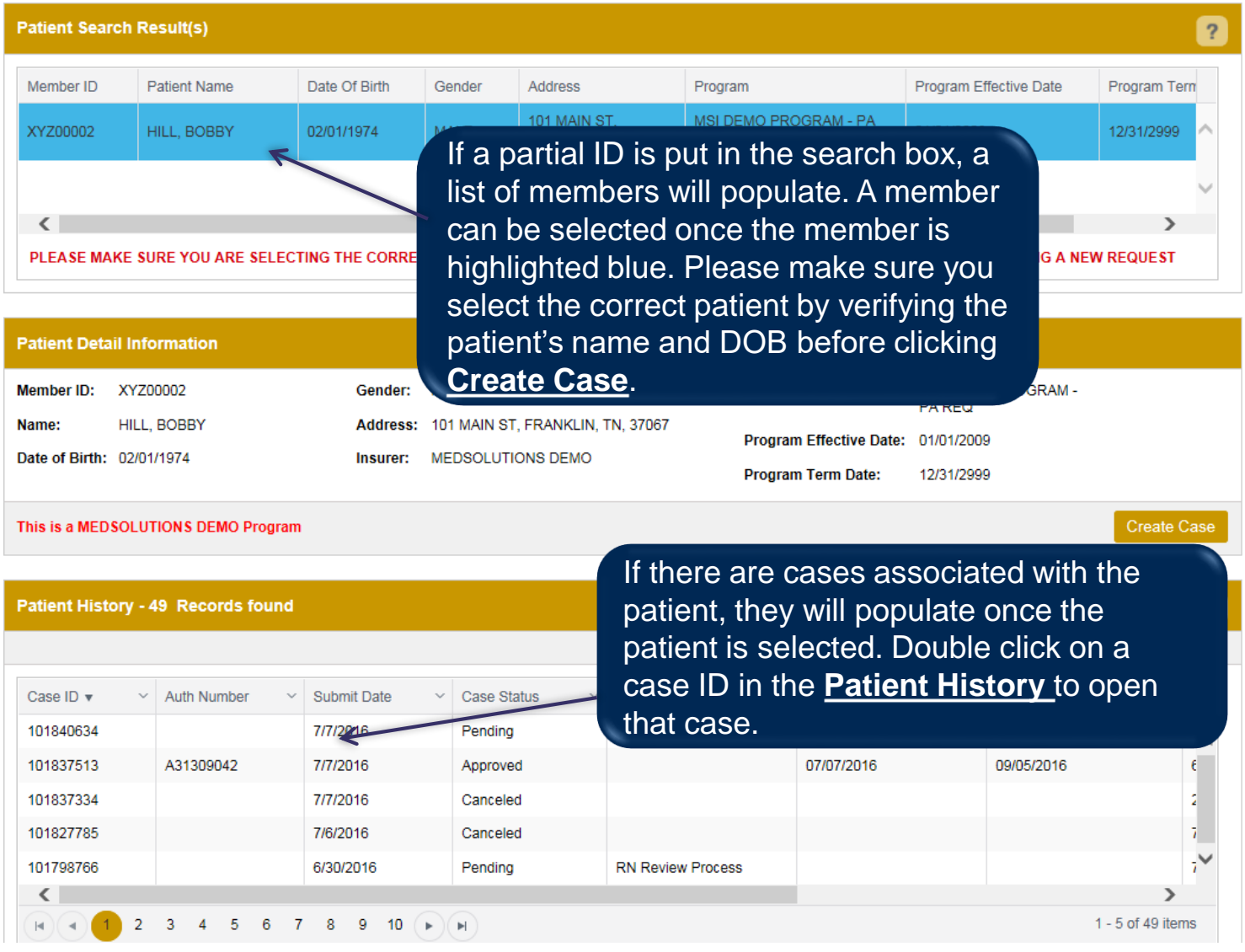

### **Case Creation – CPT/ICD Codes**

- Begin typing the **CPT** and **ICD codes** or descriptions, then click the appropriate option with your cursor. Modifier selections will populate for the code, if applicable. The portal allows selection of unlimited CPT and ICD codes.
- A box will populate allowing you to enter the retro date of service if retrospective requests are able to be initiated via the web for the health plan specified.

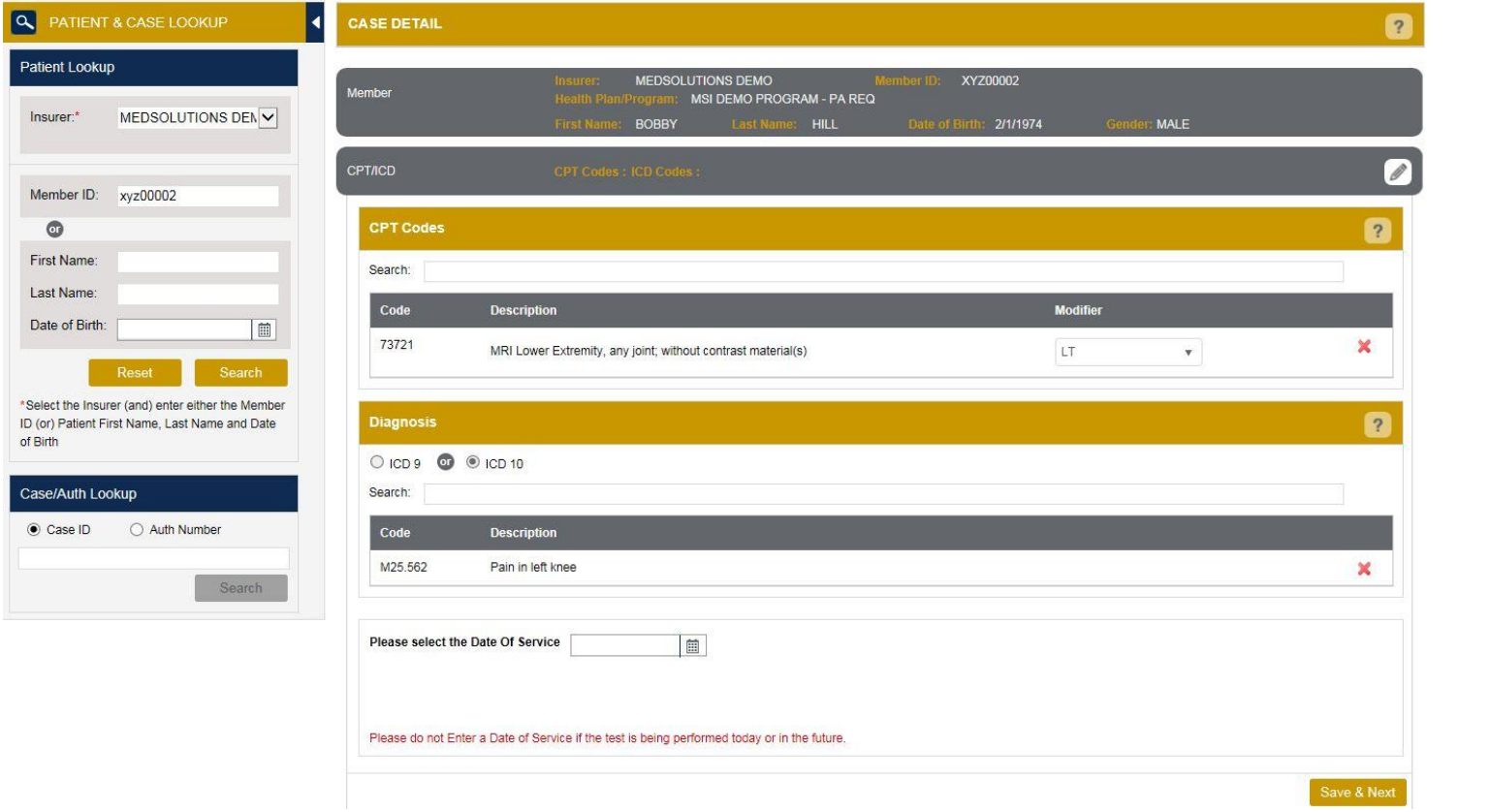

.

### **Case Creation – Ordering Physician**

- Select from a default **Physician** or search by **Name**, **Tax ID**, or **NPI** number, and select the state.
- Once the correct physician displays, select by clicking on the record. Then hit **"Save & Next."**
- There is the option to "*Use Referring Physician as Requested Facility*," if appropriate.

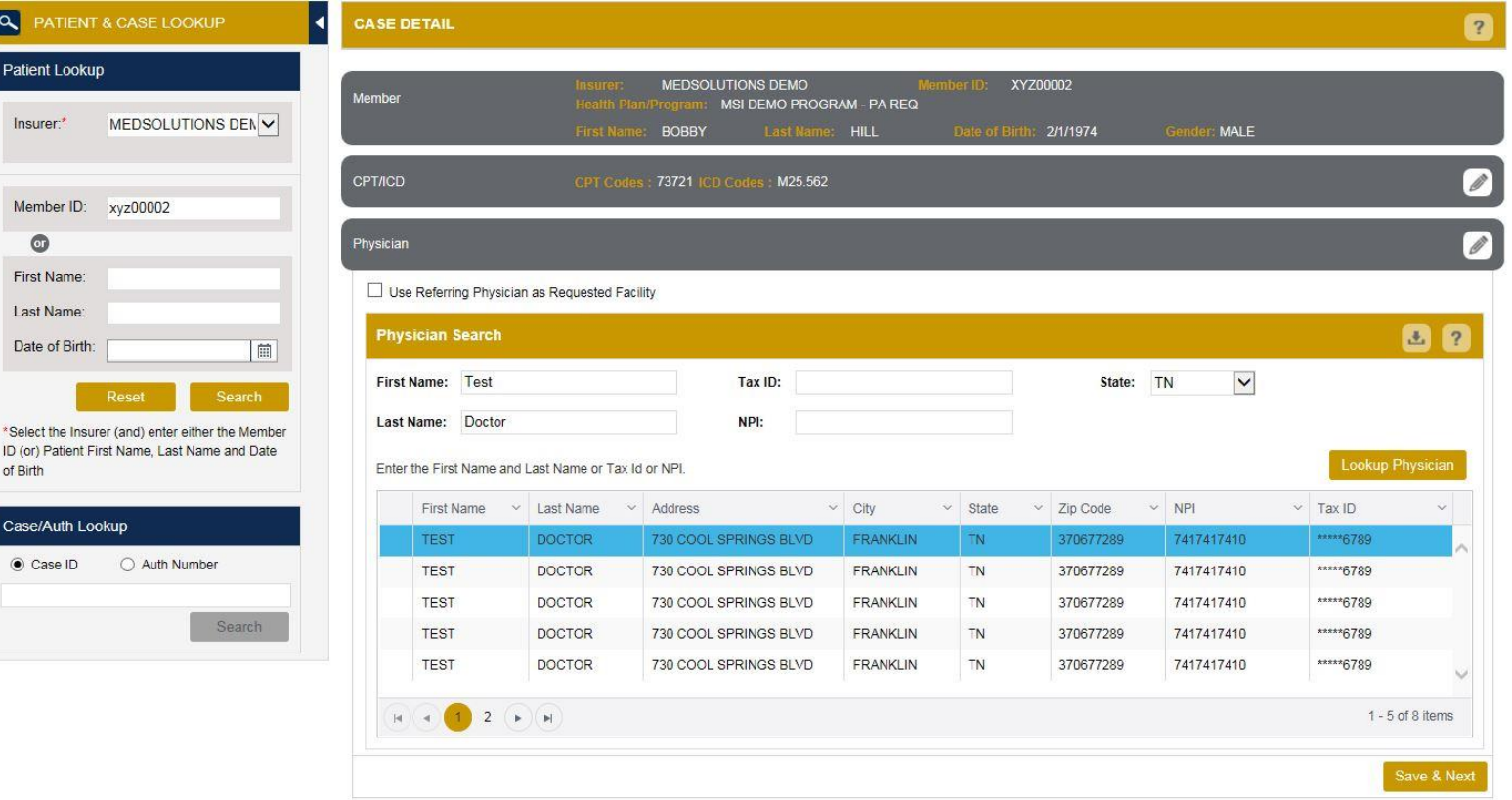

## **Case Creation – Facility**

- Select from a default **Facility** or search by clicking the **Search Facility** button and entering the **Facility Name**, **Tax ID**, or **NPI** number. For in-office procedures, click the Look-Up IOP button, and choose from the list.
- Once the correct facility displays, select by clicking on the record. Then hit **"Save & Next."**

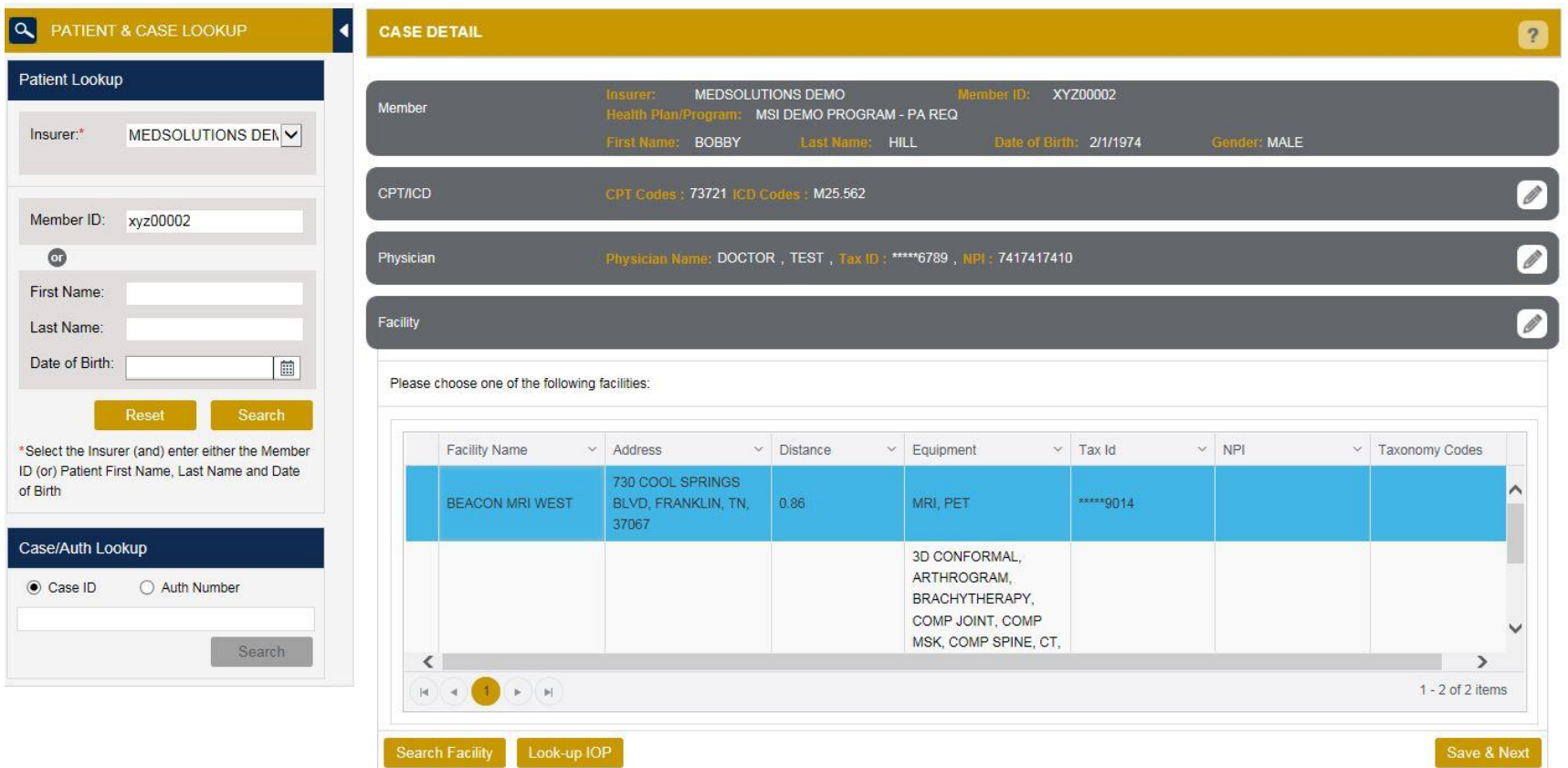

### **Case Creation – Review and Submit**

- You can edit the CPT/ICD codes, Physician, and Facility information by clicking the "Edit" icons next to the field that needs to be updated.
- Review the case information, then **click Submit.** Case details cannot be changed on the portal once you hit this button. Any changes after submission would need to be made via phone.
- Once you hit Submit, you will receive an automatic approval, or you will be prompted to respond to the clinical questions for additional information.

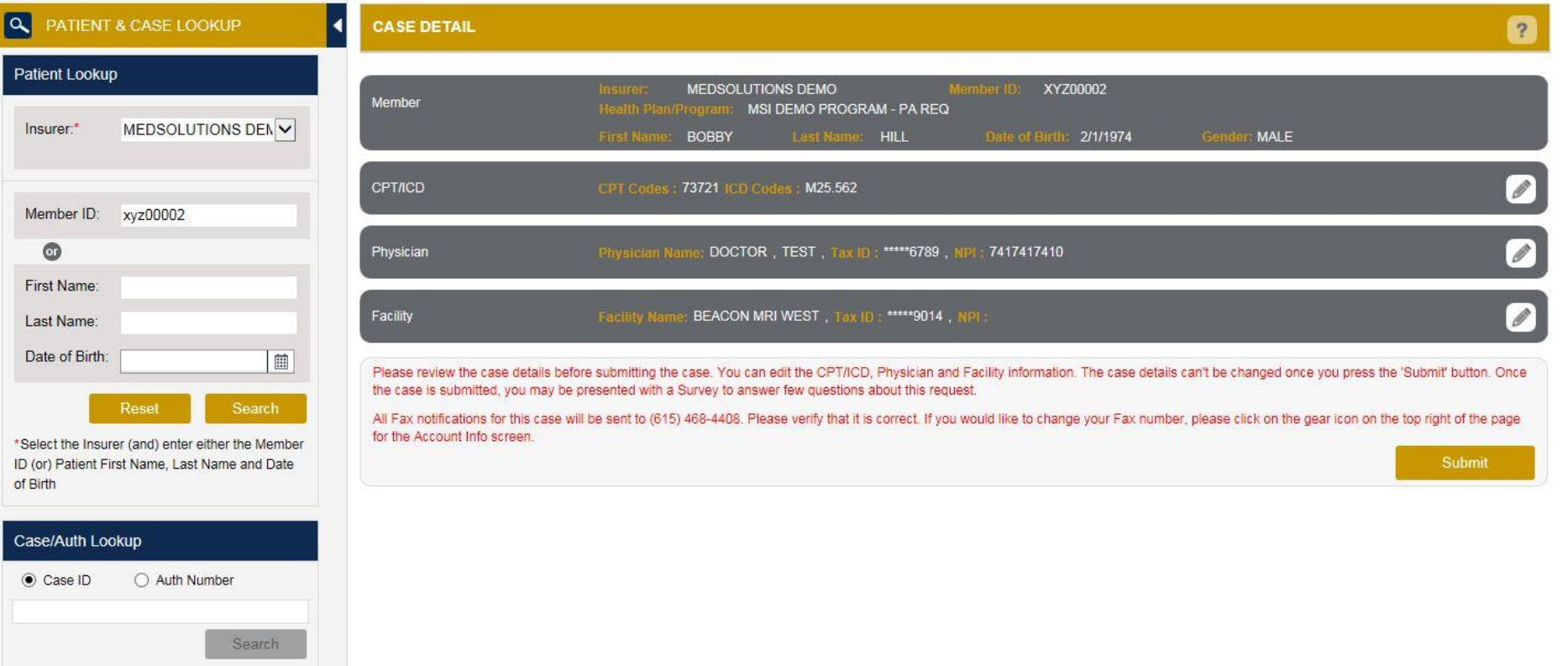

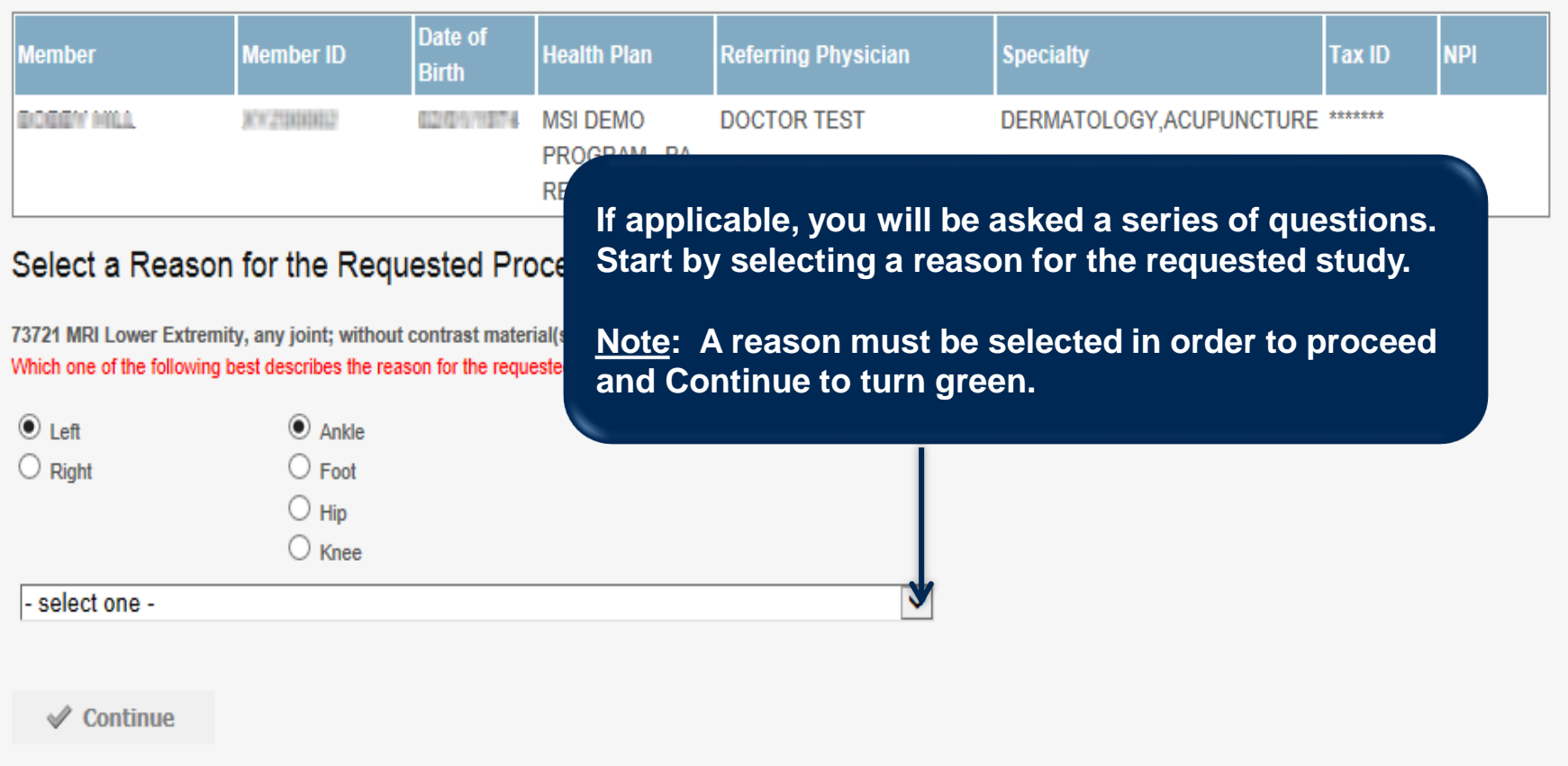

- If applicable, you will be asked a series of questions beginning with a reason for the request.
- Select from the dropdown, or enter a rationale in the text box if none of the options are applicable.

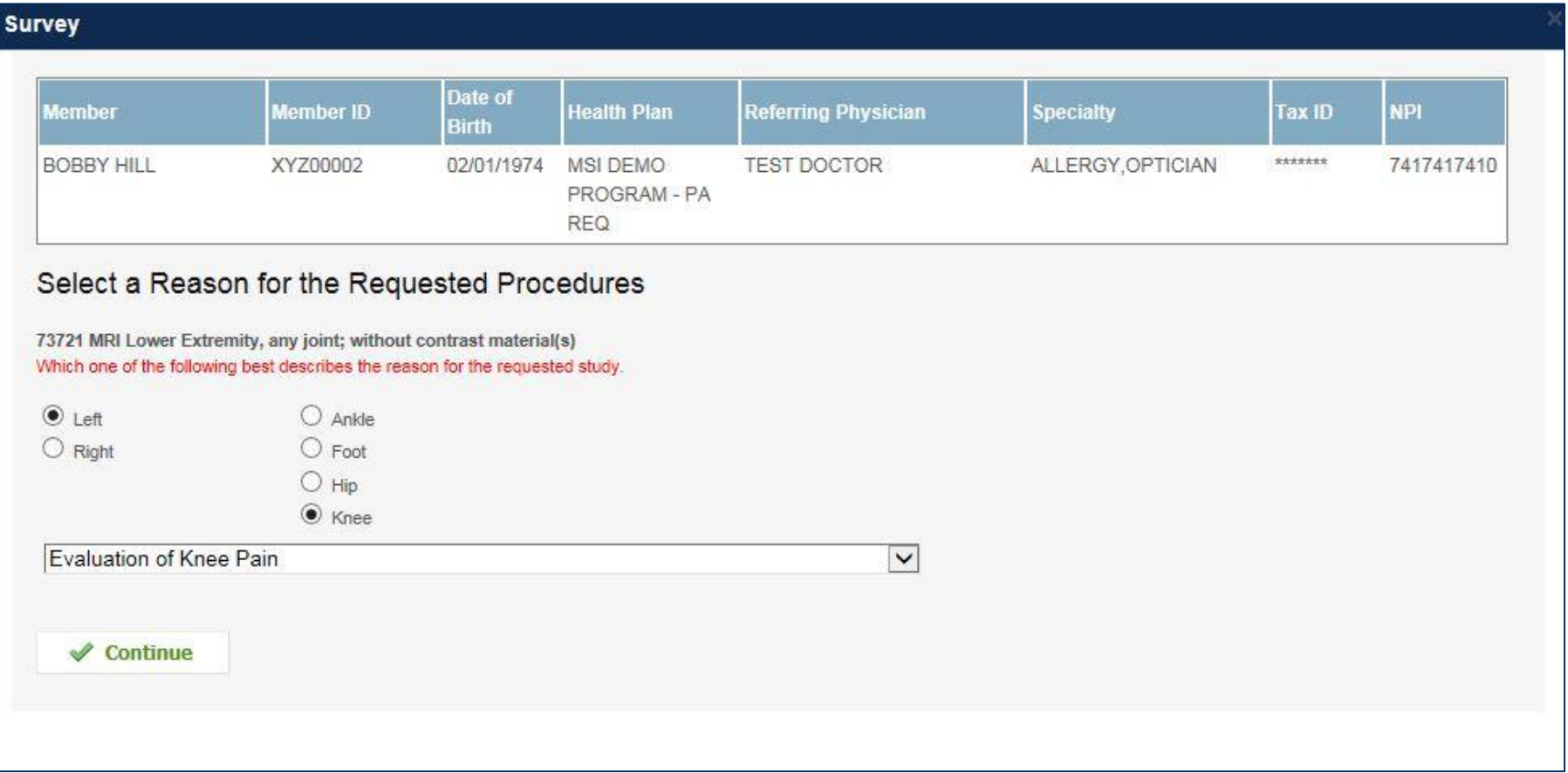

- Respond to the clinical questions that populate based upon the answers provided. You may save/print this information and come back at a later time, if needed. Cases will remain in your pending work list for seven calendar days.
- Select "**Continue**" to submit the survey answers.

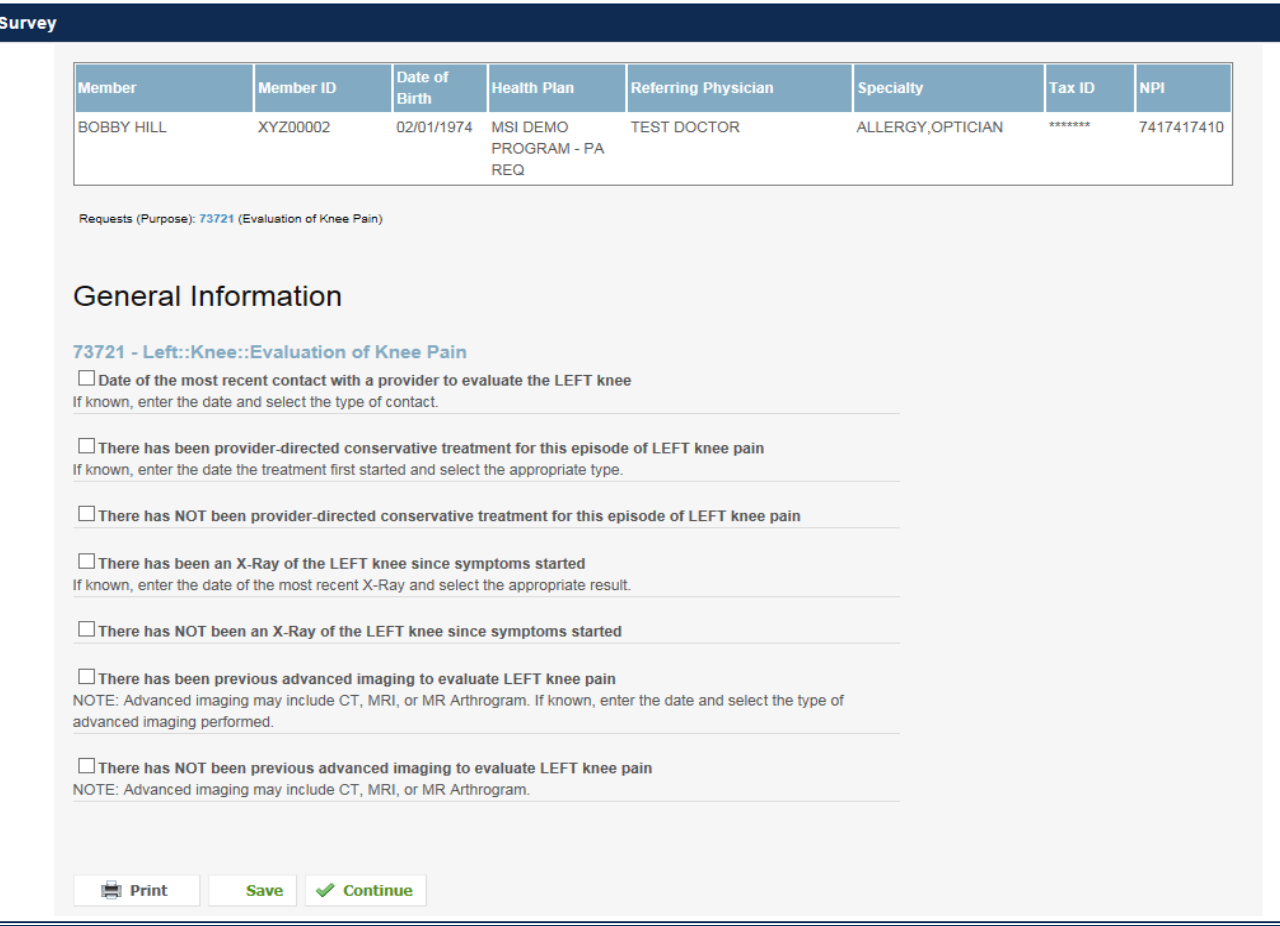

.

- Once the survey questions have been submitted, you may receive an approval based upon the answers/information provided.
- If additional review is required, the decision criteria will populate, and you can print the criteria guidelines if needed.

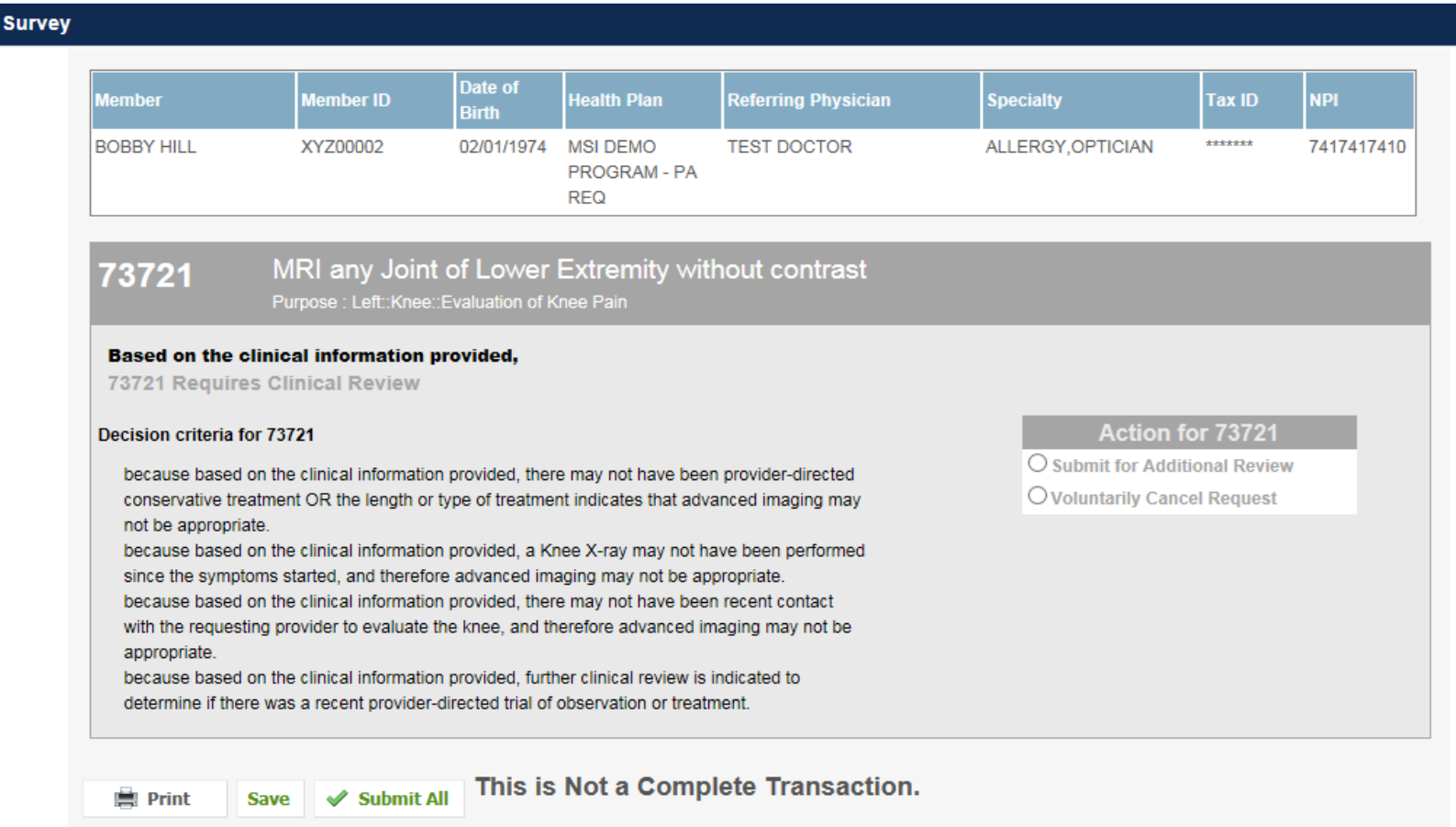

.

- You can choose to "**Submit for Additional Review**" to proceed to the clinical upload and review process, or you may "**Voluntarily Cancel Request.**"
- Cancelling the request ensures there will not be a denial in the patient's history.

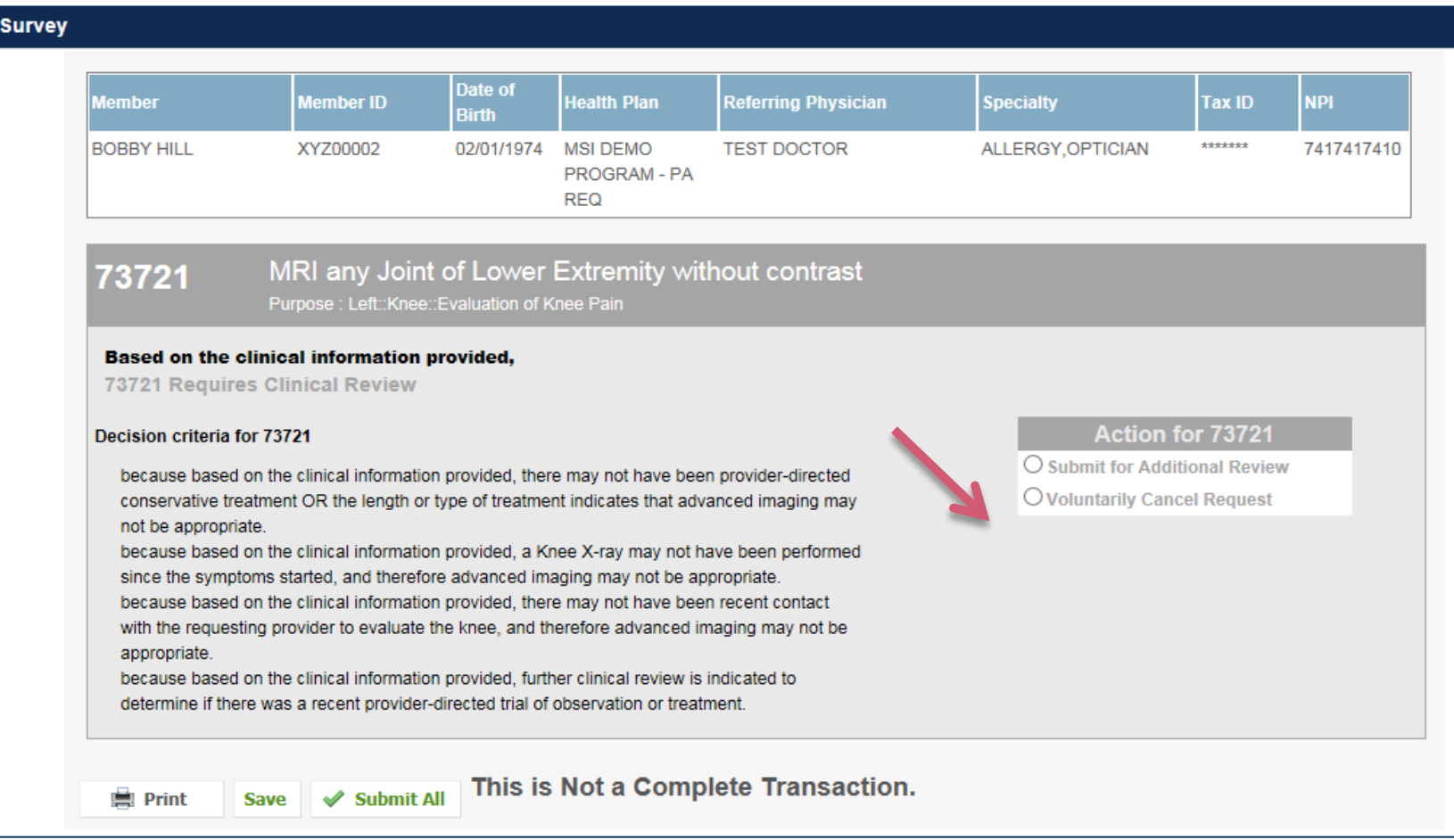

.

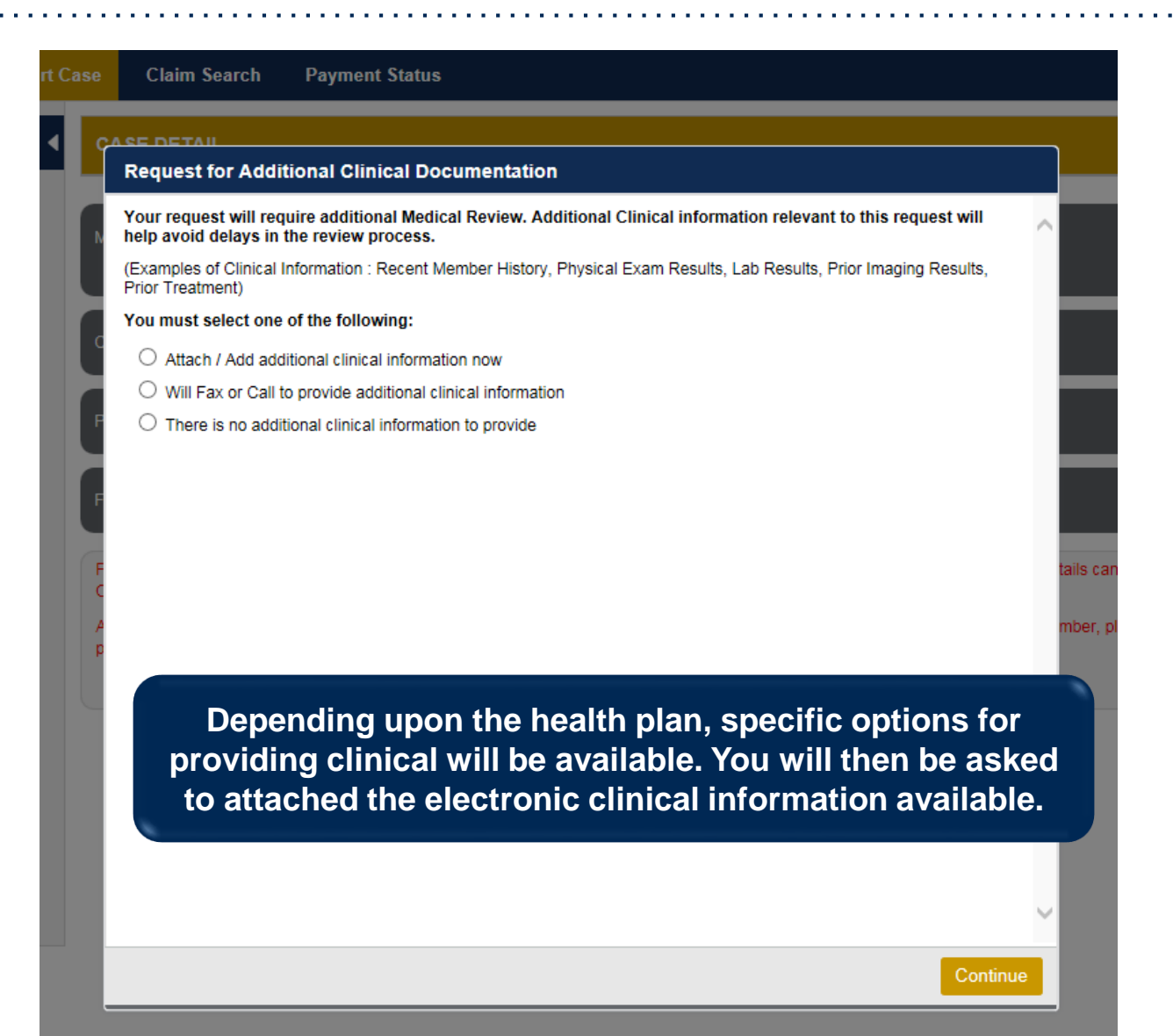

.

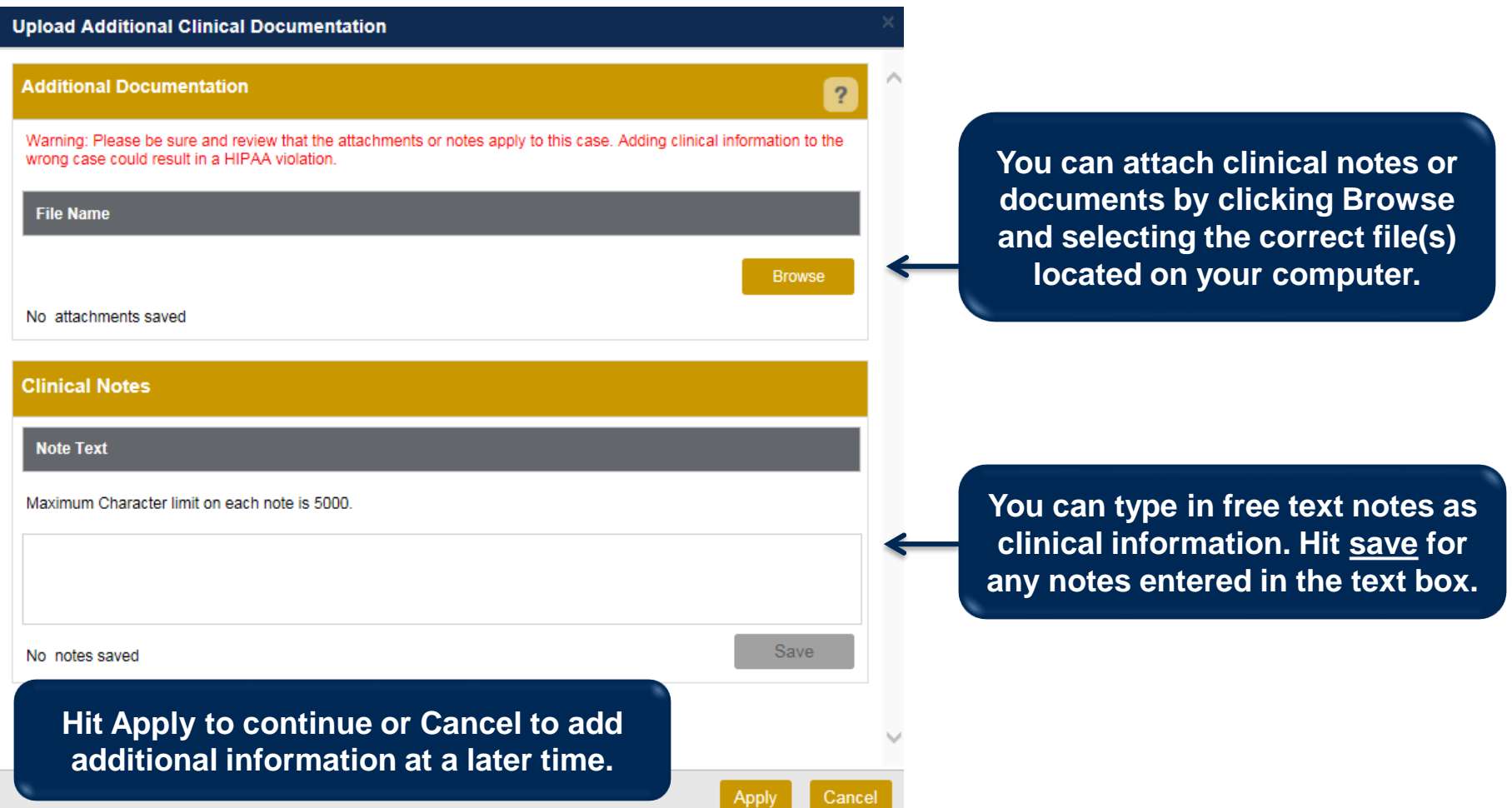

.

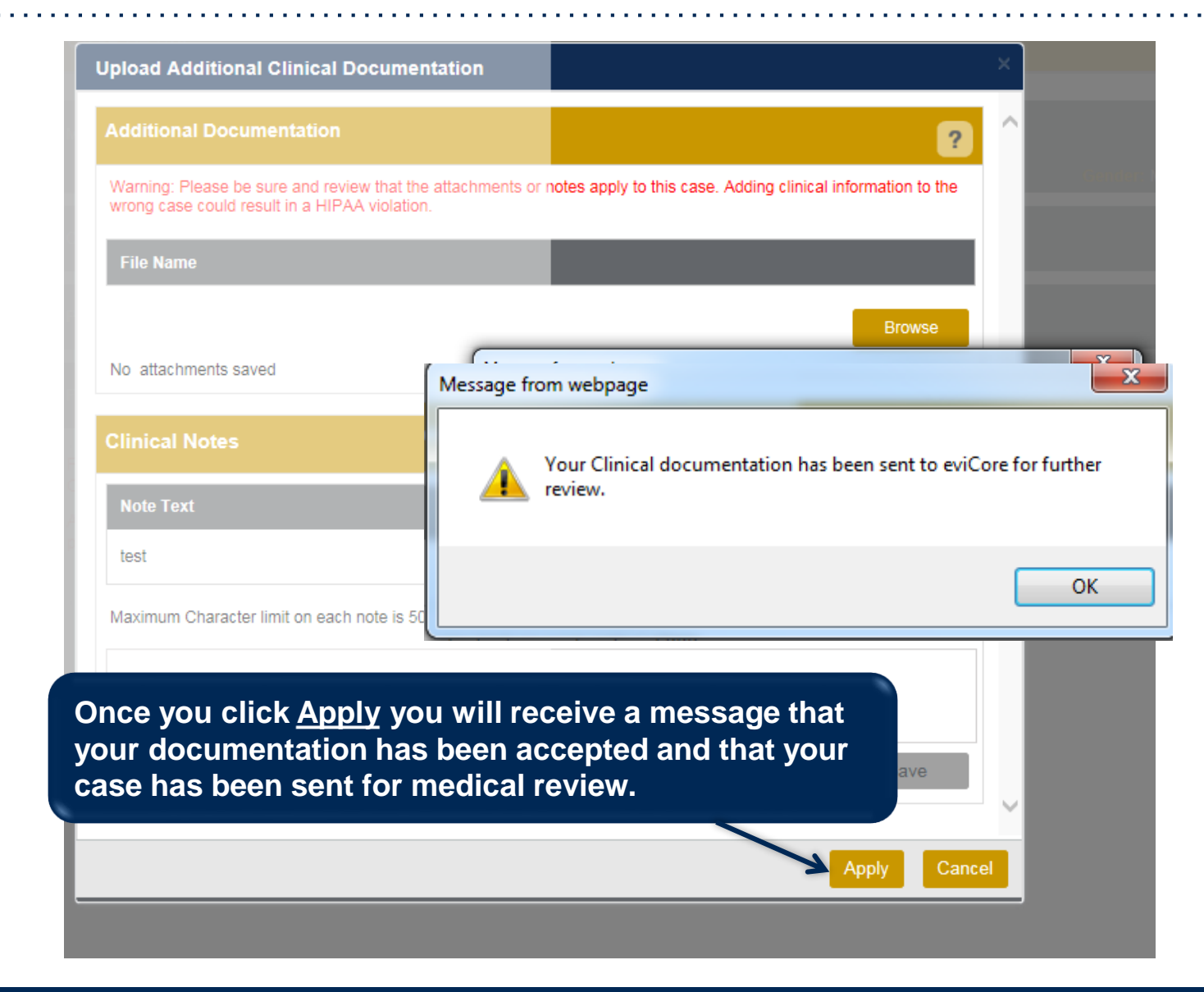

.

### **Case Summary Page – Pending Case**

• Once you submit a case for medical review, you will be redirected to the **Pending Case Summary Page** where you'll be able to view case information including case number and current status/activity.

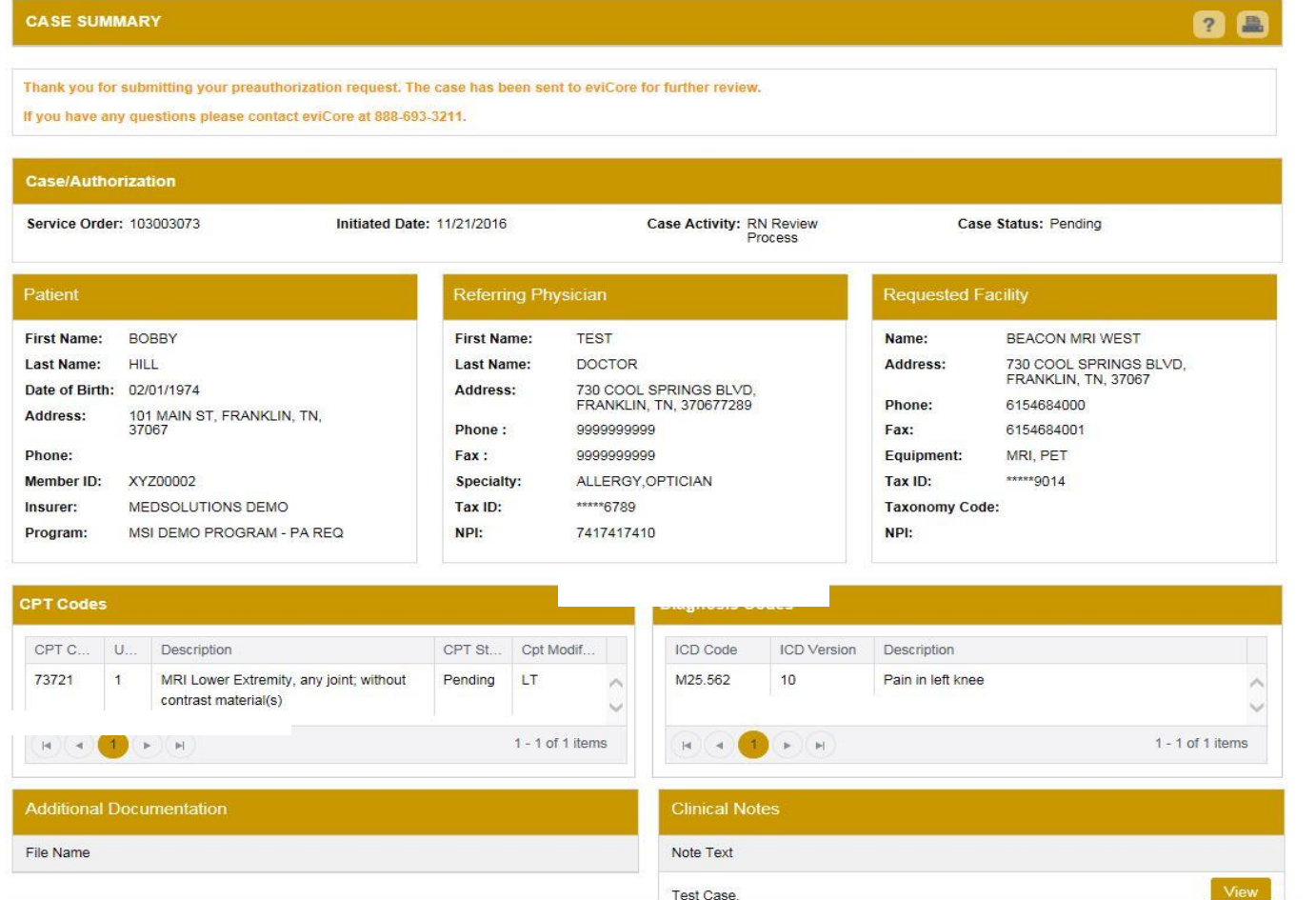

.

### **Case Summary Page – Approved Case**

• The **Approved Case Summary Page** will provide case information such as the authorization number and effective/end date of the authorization.

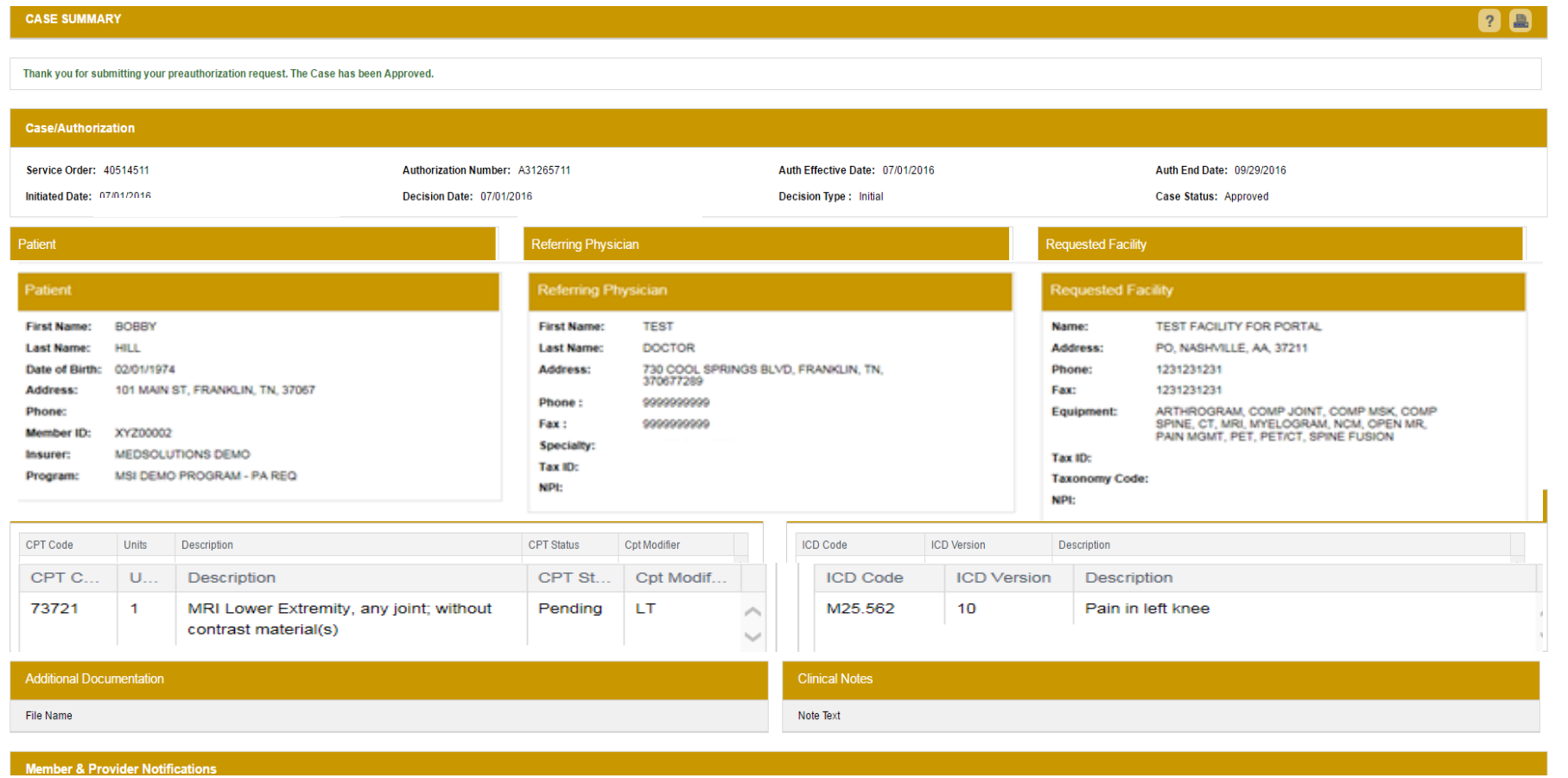

.

### **Case Summary Page – Denied Case**

• The **Denied Case Summary Page** will provide case information as well as the denial rational. Case Summary reports can be accessed/printed at any time.

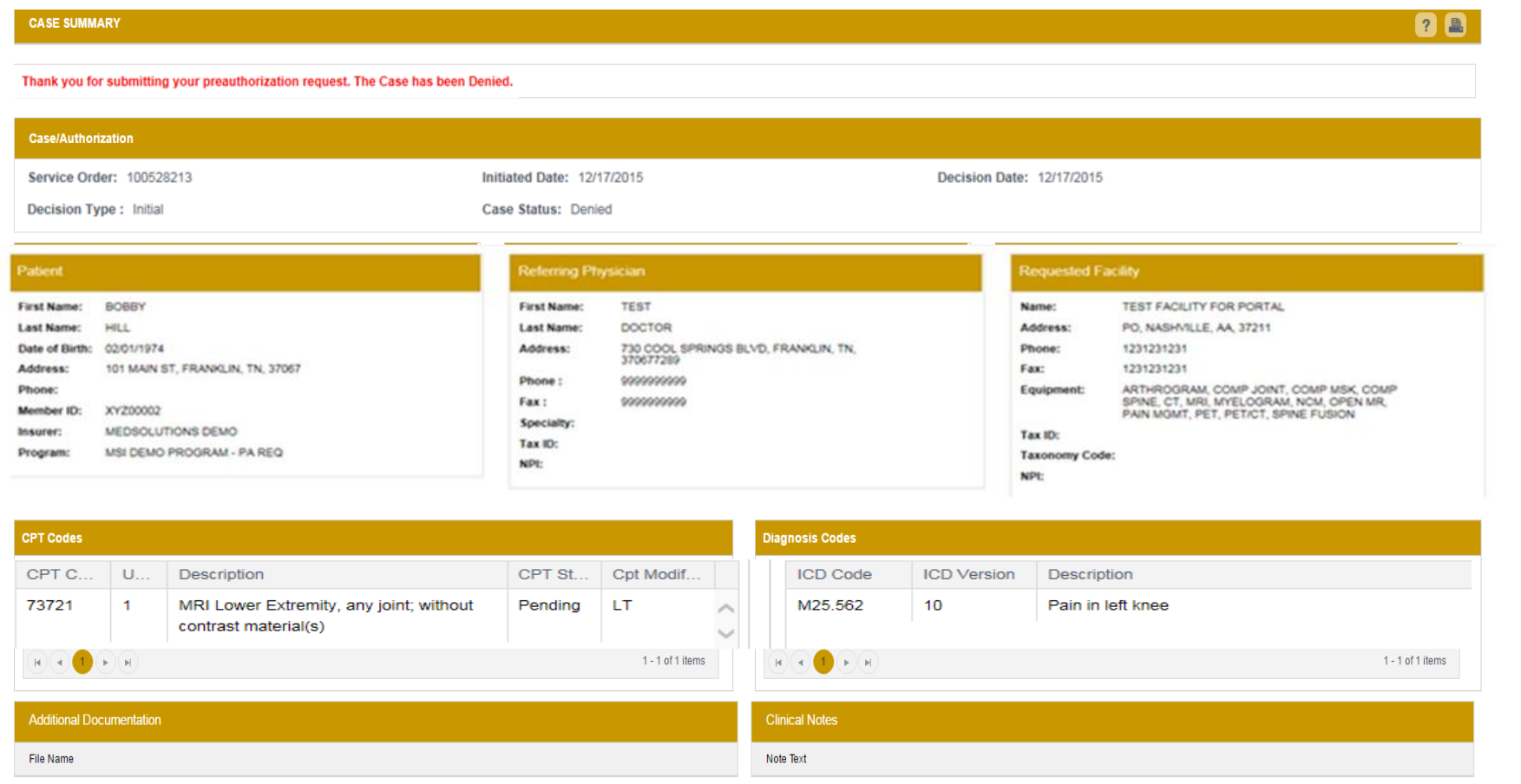

.

# **Provider Resources**

©eviCore healthcare. All Rights Reserved. This presentation contains CONFIDENTIAL and PROPRIETARY information. 49

### **Dedicated eviCore Teams**

#### **Call Center**

- Phone: (888) 693-3211
- Representatives available 8 a.m. to 9 p.m. (local time)

### **Web Support**

- Live chat
- Email: [portal.support@evicore.com](mailto:portal.support@evicore.com)
- Phone: (800) 646-0418 (Option #2)

#### **Client & Provider Operations Team**

- Email: *clientservices@eviCore.com*
- Eligibility issues (member or provider not found in system)
- Transactional authorization related issues requiring research

## **Provider Resource Website**

#### **Provider Resource Pages**

eviCore's Provider Experience team maintains provider resource pages that contain client- and solution-specific educational materials to assist providers and their staff on a daily basis. The provider resource page will include, but is not limited to, the following educational materials:

- Quick Reference Guides
- Provider Training
- CPT code list

.

To access these helpful resources, please visit

https://www.evicore.com/resources/healthplan/aetna-betterhealth/maryland

**Aetna Better Health of Maryland Provider Services: 866.827.2710**

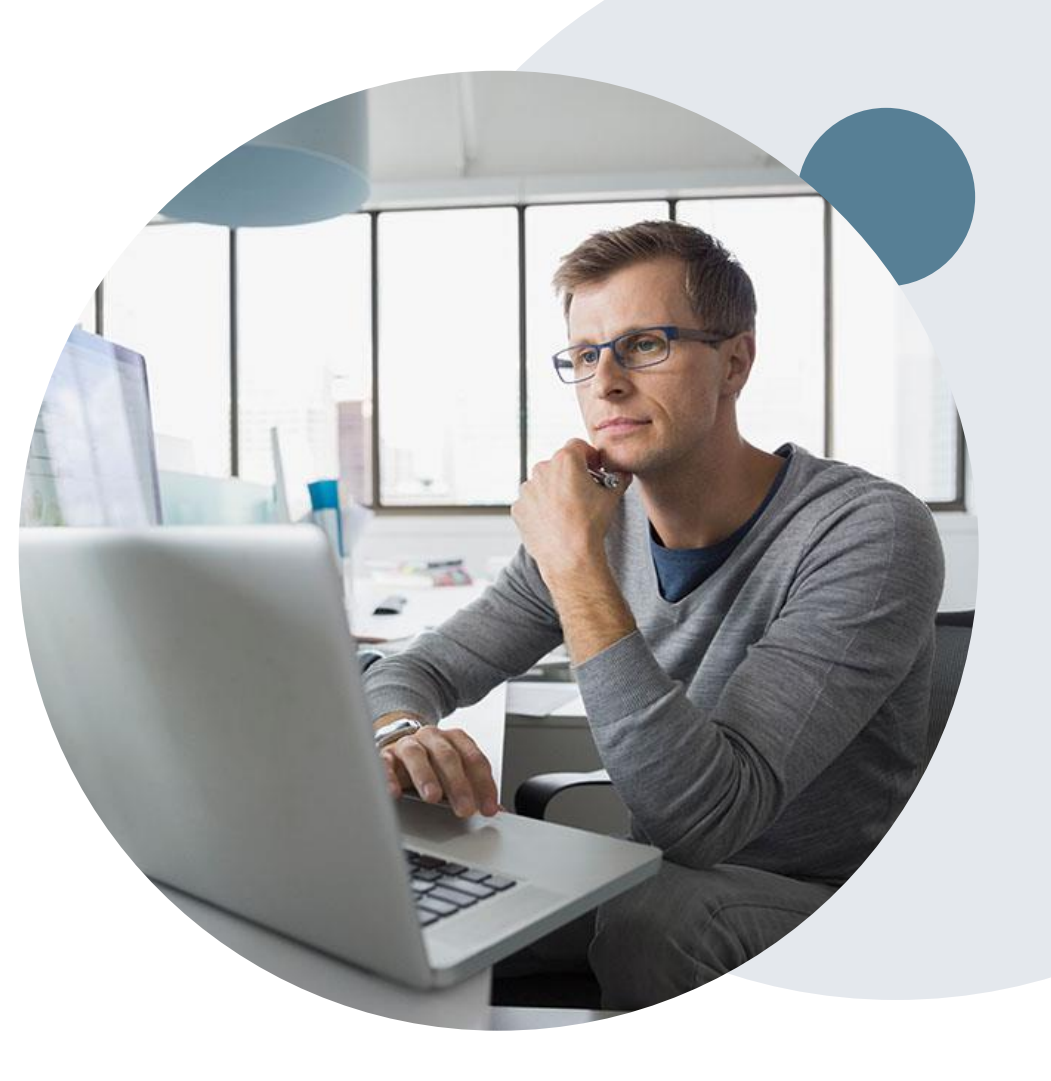

## **Provider Newsletter**

#### **Stay Updated With Our Free Provider Newsletter**

eviCore's provider newsletter is sent out to the provider community with important updates and tips. If you are interested in staying current, feel free to subscribe:

• Go to eviCore.com

- Scroll down and add a valid email to subscribe
- You will begin receiving email provider newsletters with updates

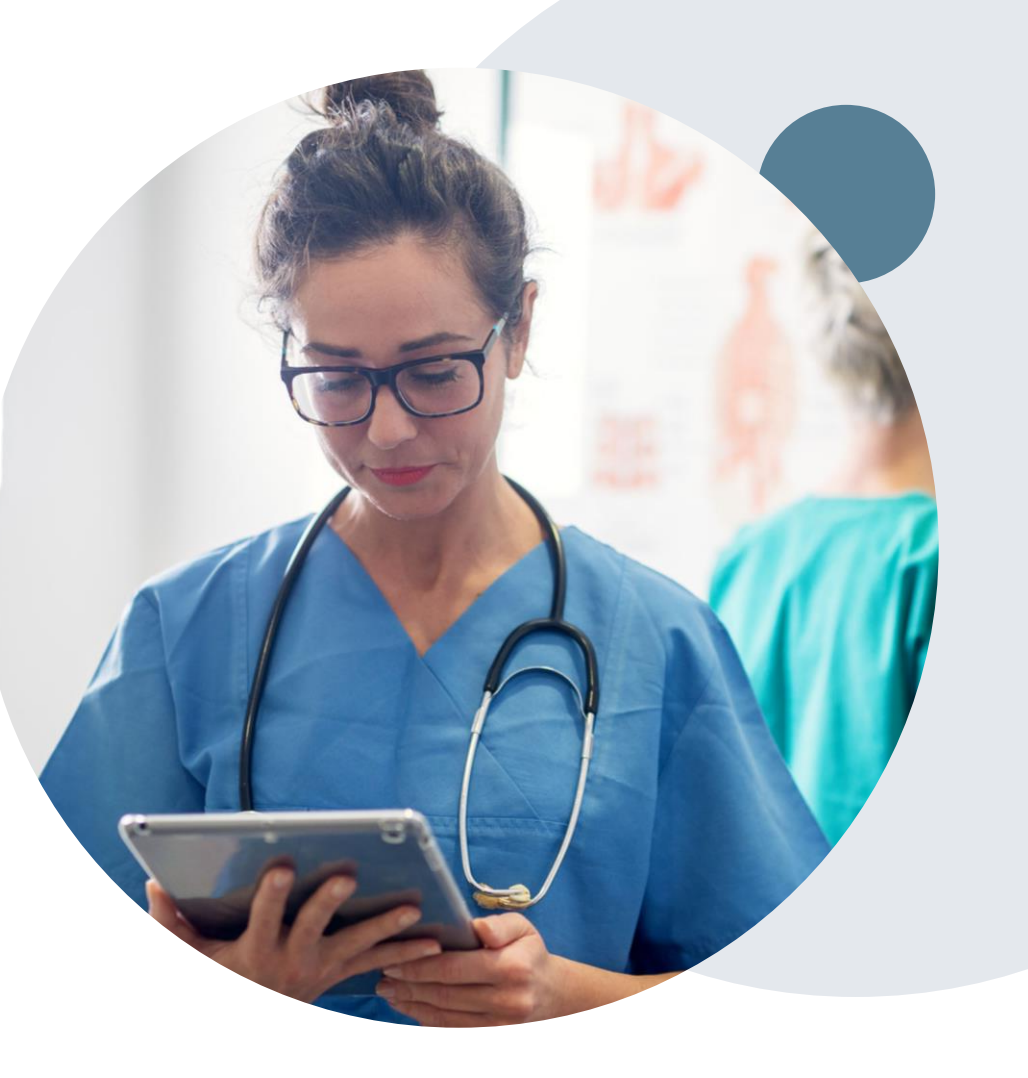

## **Provider Resource Review Forums**

### **The eviCore website contains multiple tools and resources to assist providers and their staff during the prior authorization process.**

We invite you to attend a Provider Resource Review Forum, to navigate [www.eviCore.com](http://www.evicore.com/) and understand all the resources available on the Provider's Hub. Learn how to access:

- eviCore's evidence-based clinical guidelines
- Clinical worksheets
- Check-status function of existing prior authorization
- Search for contact information
- Podcasts & Insights
- Training resources

.

#### **How to register for a Provider Resource Review Forum?**

You can find a list of scheduled **Provider Resource Review Forums** on [www.eviCore.com](http://www.evicore.com/)  $\rightarrow$ Provider's Hub  $\rightarrow$  Scroll down to eviCore Provider Orientation Session Registrations  $\rightarrow$  Upcoming

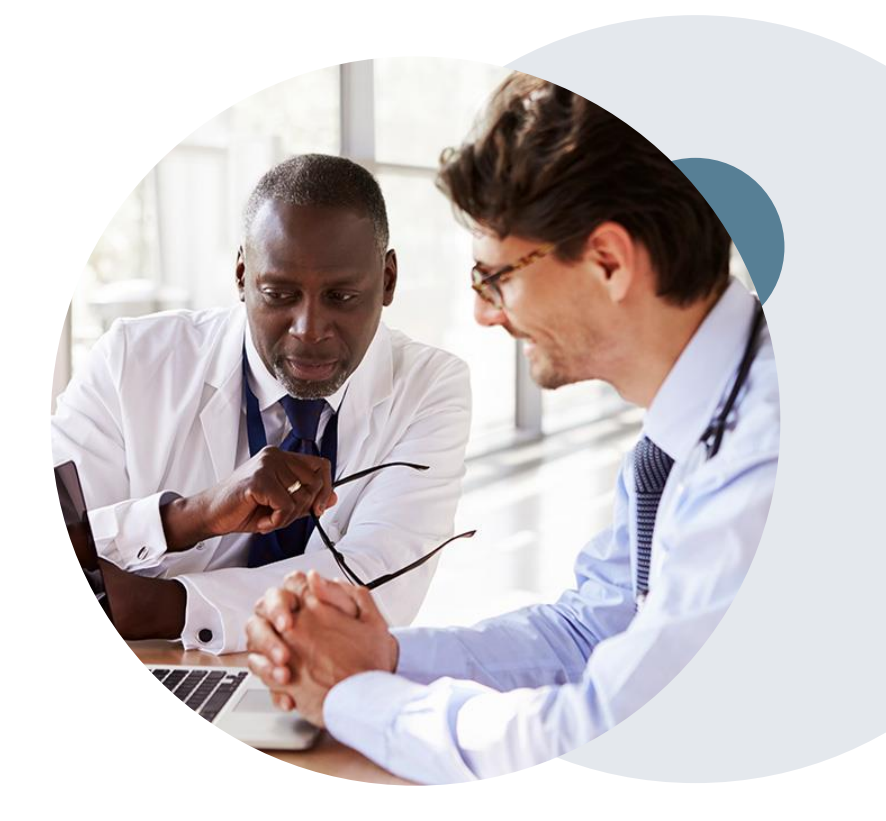

# **Thank You!**

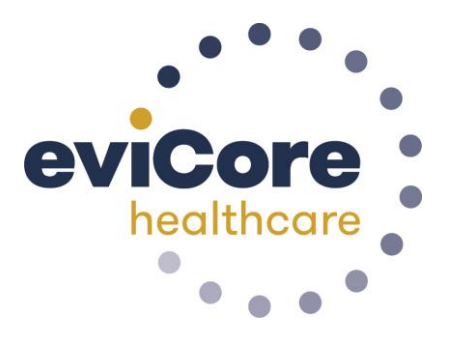

©eviCore healthcare. All Rights Reserved. This presentation contains CONFIDENTIAL and PROPRIETARY information. 54